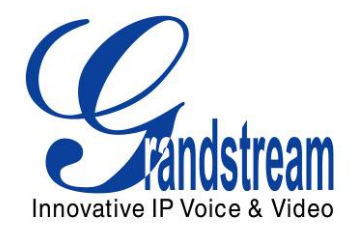

# Grandstream Networks, Inc.

DP715/DP710 DECT Cordless IPPhone

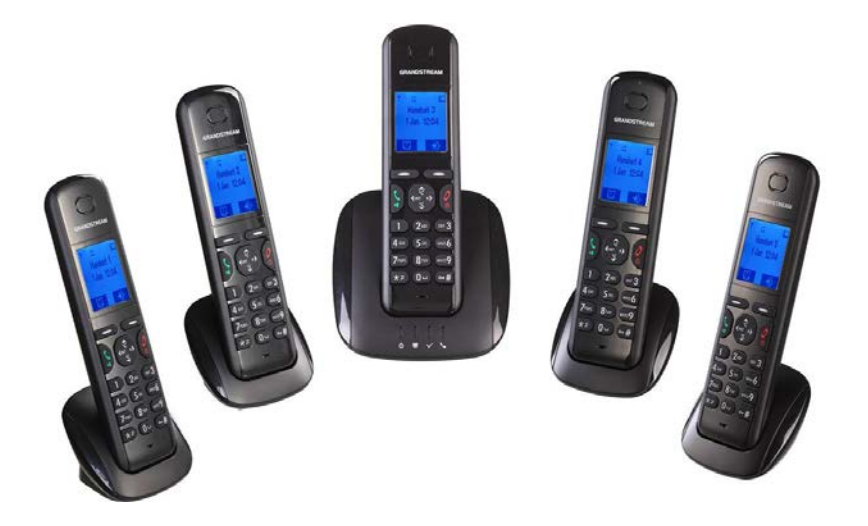

This page is intentionally left bank

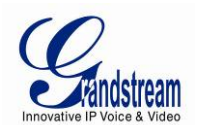

## DP715/DP710 USER MANUAL

## **Index**

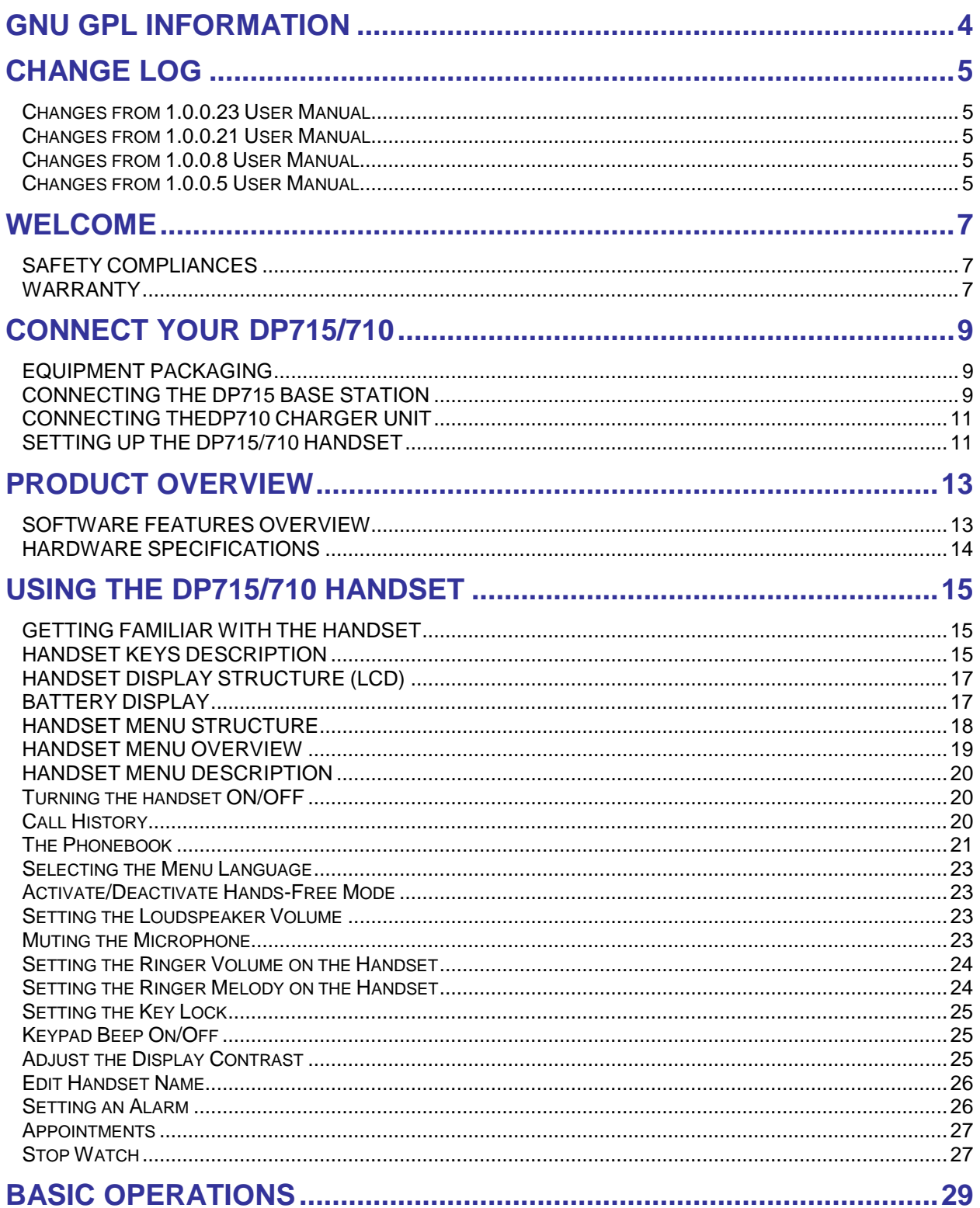

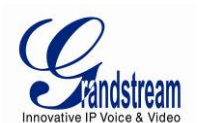

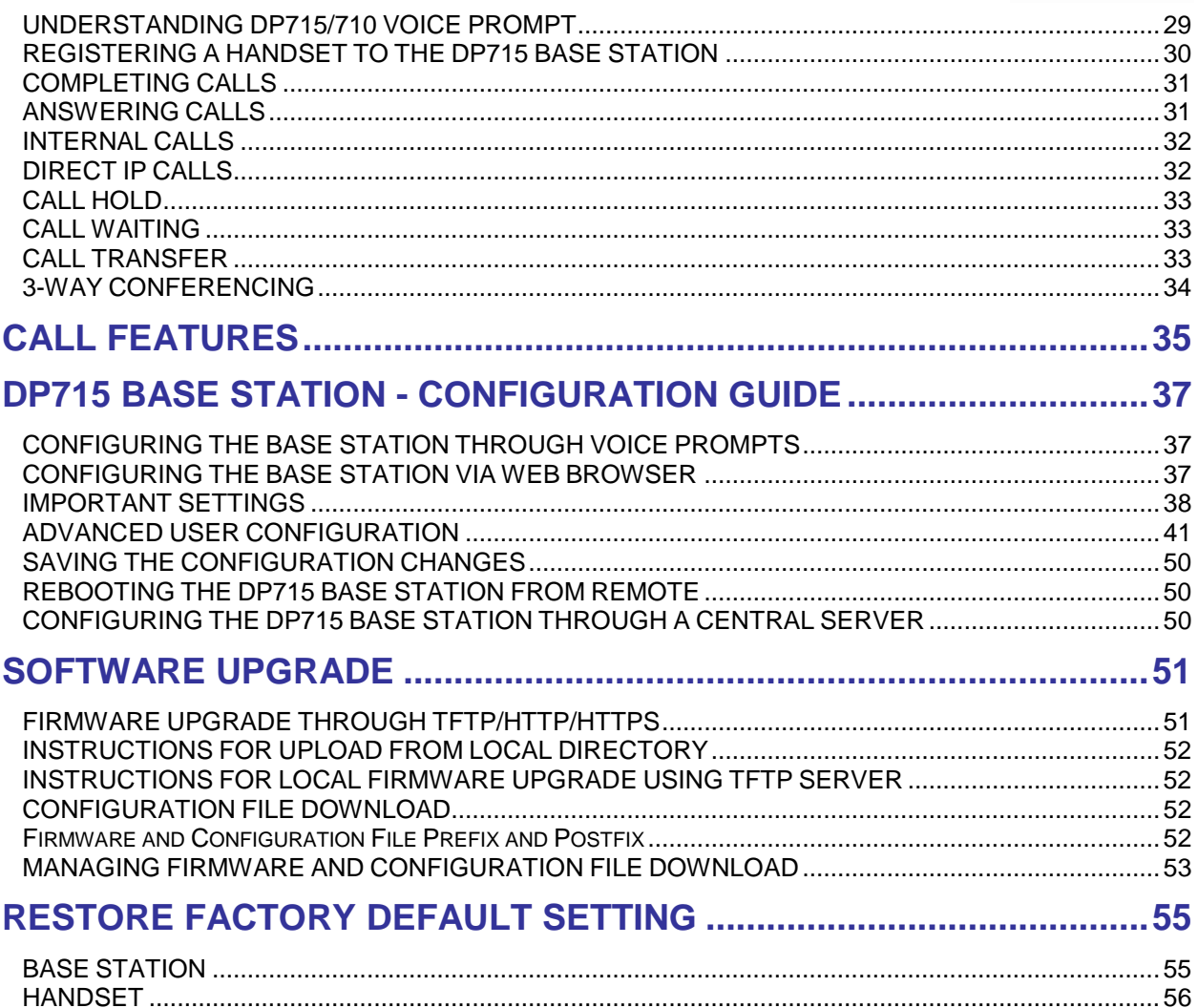

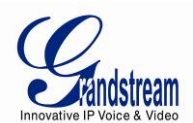

## **TABLE OF FIGURES**

#### DP715/DP710 USER MANUAL

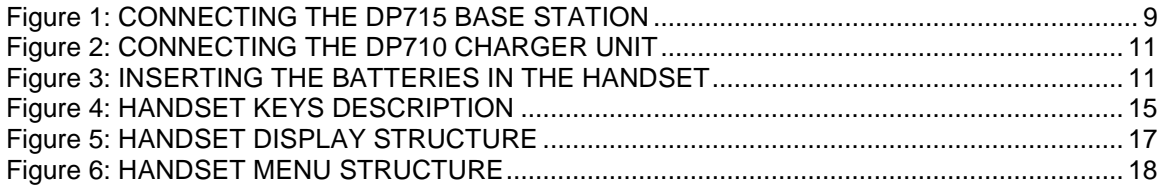

## **TABLE OF TABLES**

## DP715/DP710 USER MANUAL

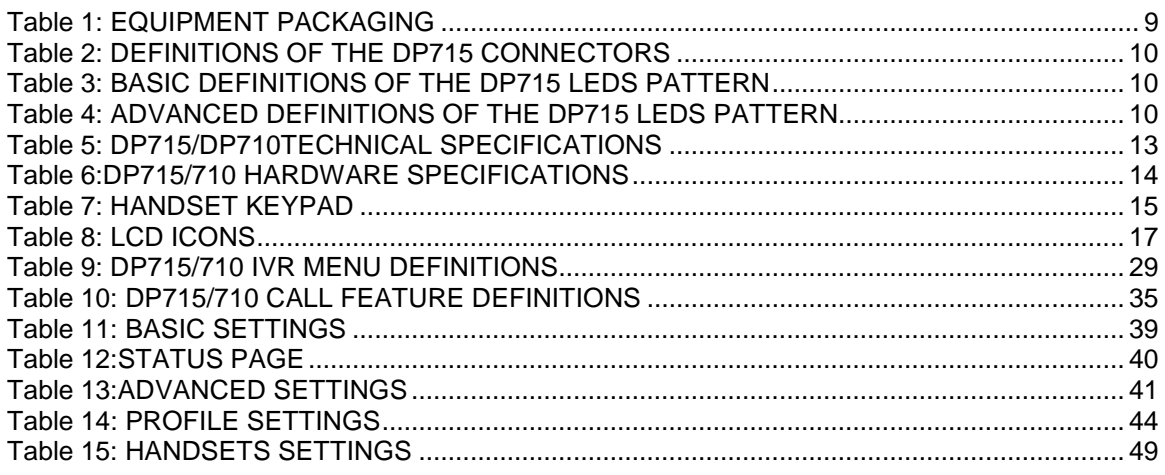

#### **CONFIGURATION GUI INTERFACE EXAMPLES**

#### DP715/DP710 USER MANUAL

[\(http://www.grandstream.com/products/dp\\_series/dp71x/documents/dp715\\_gui.zip\)](http://www.grandstream.com/products/dp_series/dp71x/documents/dp715_gui.zip)

- 1. SCREENSHOT OF ADVANCED USER CONFIGURATION PAGE
- 2. SCREENSHOT OF BASIC SETTINGS CONFIGURATION PAGE
- 3. SCREENSHOT OF HANDSETS CONFIGURATION
- 4. SCREENSHOT OF PROFILE CONFIGURATION
- 5. SCREENSHOT OF STATUS PAGE
- 6. SCREENSHOT OF LOGIN PAGE
- 7. SCREENSHOT OF REBOOT PAGE
- 8. SCREENSHOT OF REBOOTING PAGE

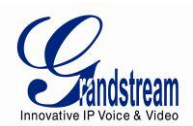

## **GNU GPL INFORMATION**

<span id="page-5-0"></span>The DP715/710 firmware contains third-party software licensed under the GNU General Public License (GPL). Grandstream uses software under the specific terms of the GPL. Please see the GNU General Public License (GPL) for the exact terms and conditions of the license.

Grandstream GNU GPL related source code can be downloaded from Grandstream web site from: **[http://www.grandstream.com/support/faq/gnu\\_gpl](http://www.grandstream.com/support/faq/gnu_gpl)** .

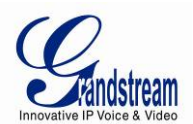

## **CHANGE LOG**

<span id="page-6-0"></span>This section documents significant changes from previous versions of DP71x user manuals. Only major new features or major document updates are listed here. Minor updates for corrections or editing are not documented here.

## <span id="page-6-1"></span>**CHANGES FROM 1.0.0.23 USER MANUAL**

- Added support for DECT repeater **[\[Repeater Support\]](#page-50-1).**
- Added option **[\[Caller ID Display\]](#page-47-0)** to chose the caller ID display source.
- Added the options to enable/disable **[\[Use Privacy Header\]](#page-47-1)** and **[\[Use P-Preferred-Identity Header\]](#page-47-2).**
- Added the options to configure timer of **[\[Reregister before Expiration\]](#page-46-0).**
- Removed **[DHCP domain name].**
- Changed option name from SSL Certificate/Private Key/Private Key Password to SIP TLS Certificate/Private Key/Private Key Password **[\[SIP TLS Certificate\]](#page-43-0).**
- Added the options to enable/disable **[\[Do Not Escape '#' as %23 in SIP URI\]](#page-47-3).**
- Added the options to enable/disable **[\[Always send HTTP Basic Authentication Information\]](#page-43-1).**
- Added the options to restrict the m field sent in SDP **[\[Disable Multiple m line in SDP\]](#page-47-4).**
- Rearrange Layer 2 QoS setting options **[\[Layer 2 QoS\]](#page-42-2).**

## <span id="page-6-2"></span>**CHANGES FROM 1.0.0.21 USER MANUAL**

Revised some web configuration options description.

## <span id="page-6-3"></span>**CHANGES FROM 1.0.0.8 USER MANUAL**

- Added option **[\[MWI LED Blinking\]](#page-45-1)** under Advanced Setting.
- Added option **[\[Authenticate incoming INVITE\]](#page-47-5)** under Profiles.
- Updated new LED pattern table: **[Table 4: ADVANCED DEFINITIONS OF THE DP715 LEDS PATTERN](#page-11-2)**

## <span id="page-6-4"></span>**CHANGES FROM 1.0.0.5 USER MANUAL**

• Added option **[\[Update Handset Time\]](#page-45-2)** under Advanced Setting.

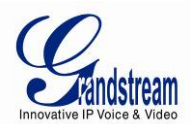

This page is intentionally left bank

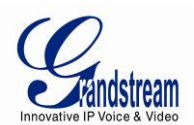

## **WELCOME**

<span id="page-8-0"></span>Thank you for purchasing Grandstream's DP715/710 DECT Cordless IP Phone. The DP715/710 is the next generation of powerful, affordable, high quality and simple to configure DECT Cordless IPPhone for small business and residential users. Their compact size, superb voice quality, rich feature set, market leading price-performance and wide range radio coverage enable consumers to maximize the power of IP voice application and mobility for a minimum investment. The DP715/710 is SIP and DECT compliant and field proven for flexible deployment.

This manual will help you learn how to operate and manage your DECT Cordless IPPhoneDP715/710 and make the best use of its many upgraded features including simple and quick installation, 3-way conferencing, direct IP Calling, and new provisioning support among other features. The DP715/710 is very easy to manage and configure, and is specifically designed to be an easy to use and affordable VoIP solution for both residential user and teleworker.

## <span id="page-8-1"></span>**SAFETY COMPLIANCES**

The DP715/710 complies with FCC/CE and various safety standards. The DP715/710 power adaptor is compliant with UL and GS standards. Only use the universal power adapter provided with the DP715/710 package. The manufacturer's warranty does not cover damages to the phone caused by unsupported power adaptors.

## <span id="page-8-2"></span>**WARRANTY**

If you purchased your DP715/710 from a reseller, please contact the company where you purchased your device for replacement, repair or refund. If you purchased the product directly from Grandstream, contact your Grandstream Support for an RMA (Return Materials Authorization) number before you return the product. Grandstream reserves the right to remedy warranty policy without prior notification.

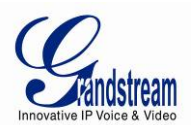

*Caution:Changes or modifications to this product not expressly approved by Grandstream, or operation of this product in any way other than as detailed by this User Manual, could void your manufacturer warranty. Please do not use a different power adaptor with the DP715 as it may cause damage to the products and void the manufacturer warranty.*

• This document contains links to DP715 GUI Interfaces. Please download these examples for your reference here:

[http://www.grandstream.com/products/dp\\_series/dp71x/documents/dp715\\_gui.zip](http://www.grandstream.com/products/dp_series/dp71x/documents/dp715_gui.zip)

• This document is subject to change without notice. The latest electronic version of this user manualisavailablefordownloadat:

[http://www.grandstream.com/products/dp\\_series/dp71x/documents/dp71x\\_usermanual\\_english.pdf](http://www.grandstream.com/products/dp_series/dp71x/documents/dp71x_usermanual_english.pdf)

*Reproduction or transmittal of the entire or any part, in any form or by any means, electronic or print, for any purpose is not permitted without the express written permission of Grandstream Networks, Inc.*

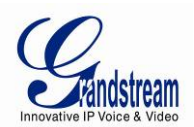

## **CONNECT YOUR DP715/710**

## <span id="page-10-1"></span><span id="page-10-0"></span>**EQUIPMENT PACKAGING**

### **Table 1: EQUIPMENT PACKAGING**

<span id="page-10-4"></span>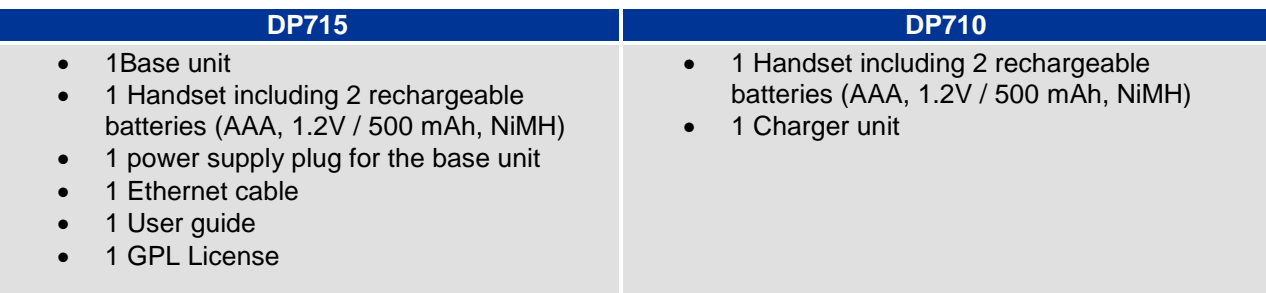

## <span id="page-10-2"></span>**CONNECTING THE DP715 BASE STATION**

To setup the DP715 Base Station, follow the steps below:

1. Connect the Network port of the DP715 to the RJ-45 socket of a hub/switch or a router (LAN side of the router) using the Ethernet cable provided.

2. Connect the 6V DC output plug to the power jack on the DP715; plug the power adapter into an electrical outlet.

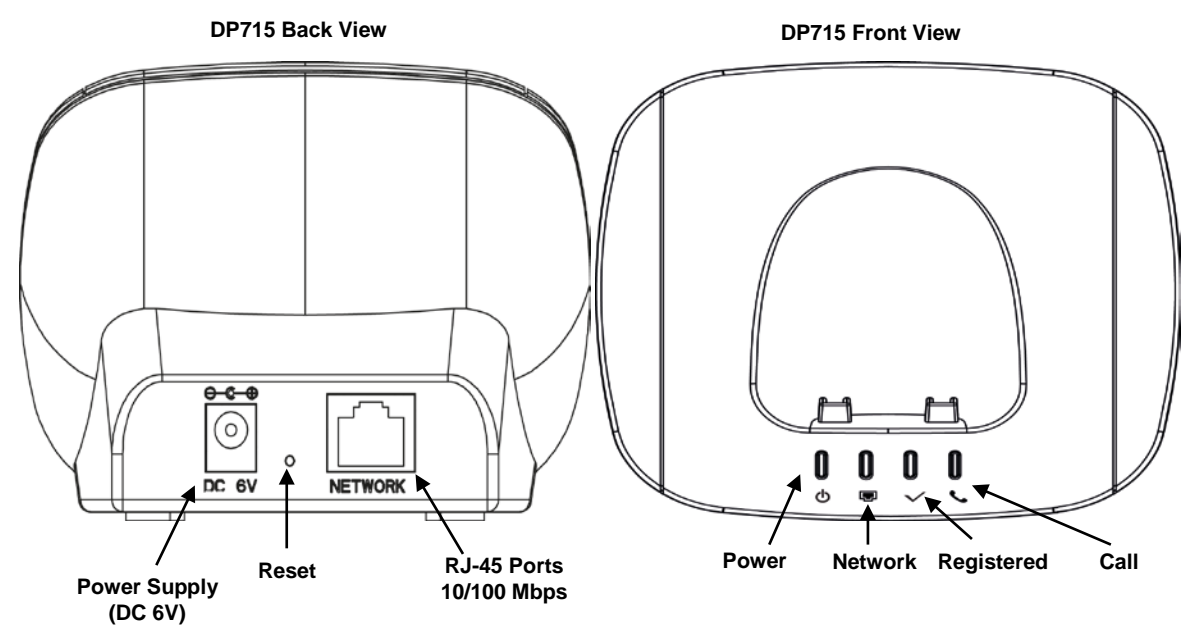

**Figure 1: CONNECTING THE DP715 BASE STATION**

<span id="page-10-3"></span>**Note:***When the base station boots up, it will automatically call all the registered handsets to update the date and time.*

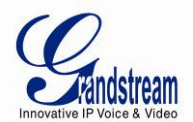

<span id="page-11-0"></span>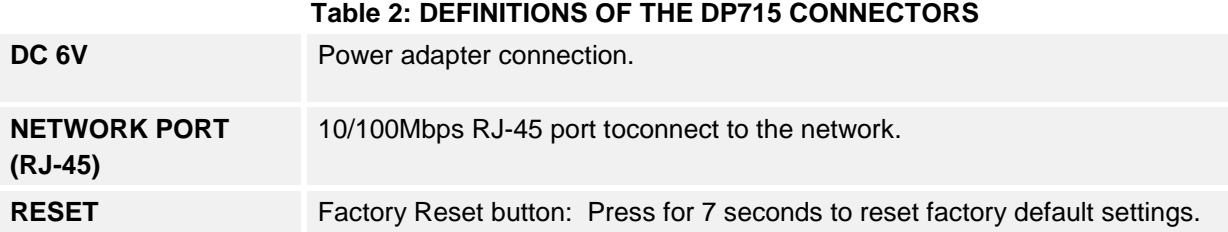

## **Table 3: BASIC DEFINITIONS OF THE DP715 LEDS PATTERN**

<span id="page-11-1"></span>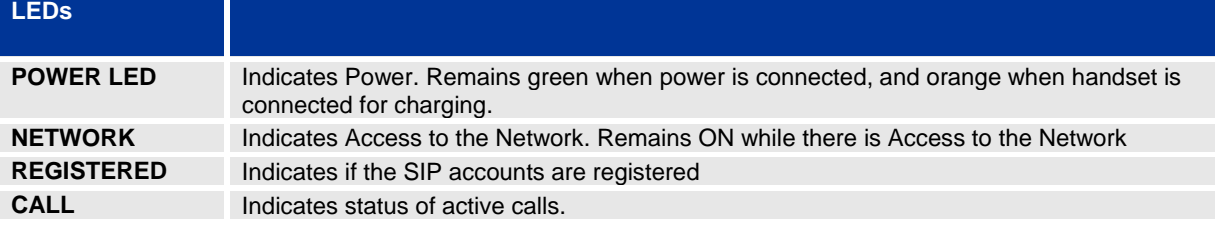

## **Table 4: ADVANCED DEFINITIONS OF THE DP715 LEDS PATTERN**

<span id="page-11-2"></span>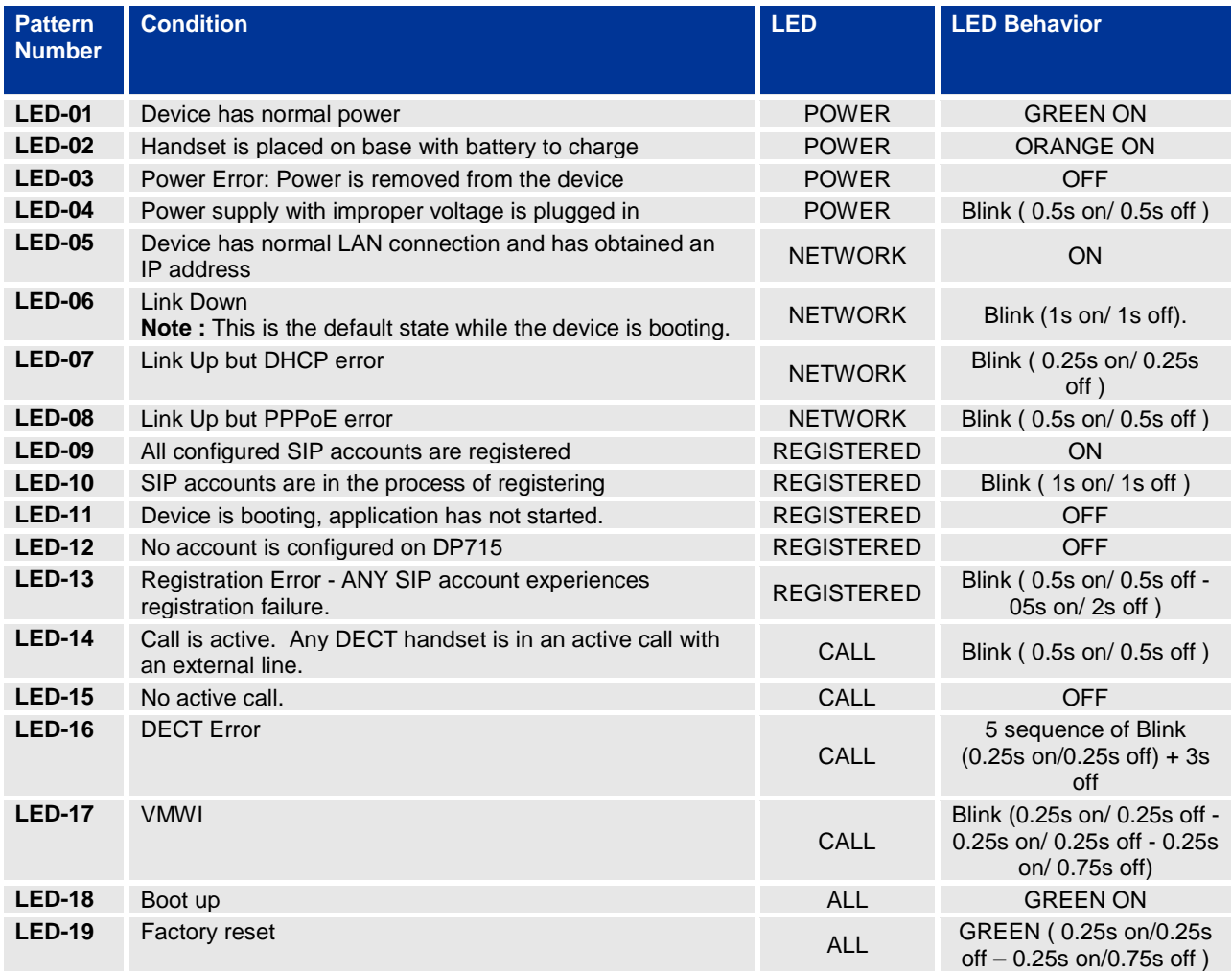

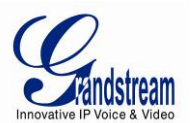

## <span id="page-12-0"></span>**CONNECTING THEDP710 CHARGER UNIT**

To setup the DP710, follow the steps below:

Plug the 7V DC power adapter into an electrical outlet to start using the charger unit.

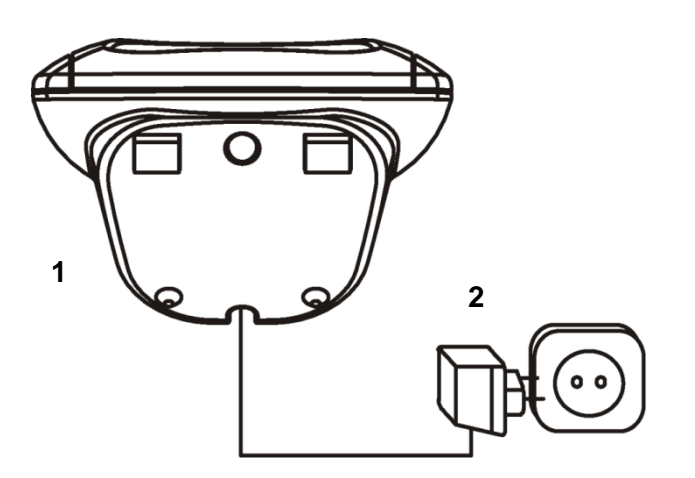

1 Underside of the charger unit 2 Powersupply plug

<span id="page-12-2"></span>**Figure 2: CONNECTING THE DP710 CHARGER UNIT**

## <span id="page-12-1"></span>**SETTING UP THE DP715/710 HANDSET**

To setup the handset, follow the steps below:

- 1. Open the battery compartment (see below).
- 2. Insert the batteries in the correct polarity (+ and -).
- 3. Close the battery compartment.

4. To charge the rechargeable batteries for the first time, place the handset in the base unit or chargerunitfor 16 hours.

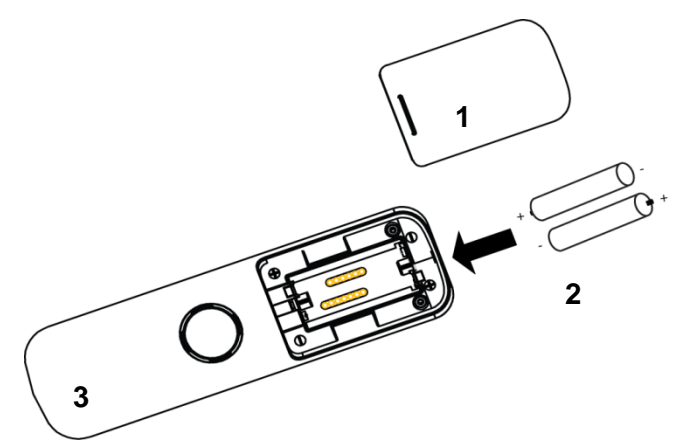

- 1. Battery compartment cover
- 2. Batteries
- 3. Rear of Handset

<span id="page-12-3"></span>**Figure 3: INSERTING THE BATTERIES IN THE HANDSET**

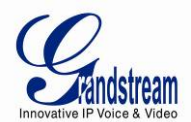

This page is intentionally left bank

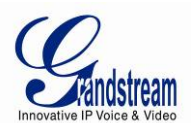

## **PRODUCT OVERVIEW**

<span id="page-14-0"></span>The DP715/710 is the next generation of powerful, affordable, high quality and simple to configure DECT Cordless IP Phone for small business and residential users. Their compact size, superb voice quality, rich feature set, market leading price-performance and wide range radio coverage enable consumers to maximize the power of IP voice application and mobility for a minimum investment. The VoIP network signaling protocol supported is SIP. The DP715/710 is fully compatible with SIP industry standard and can interoperate with many other SIP compliant devices and software on the market. Moreover, it supports comprehensive voice codecs including G.711, G.723.1, G.729AB, G.726 and iLBC.

## <span id="page-14-1"></span>**SOFTWARE FEATURES OVERVIEW**

<span id="page-14-2"></span>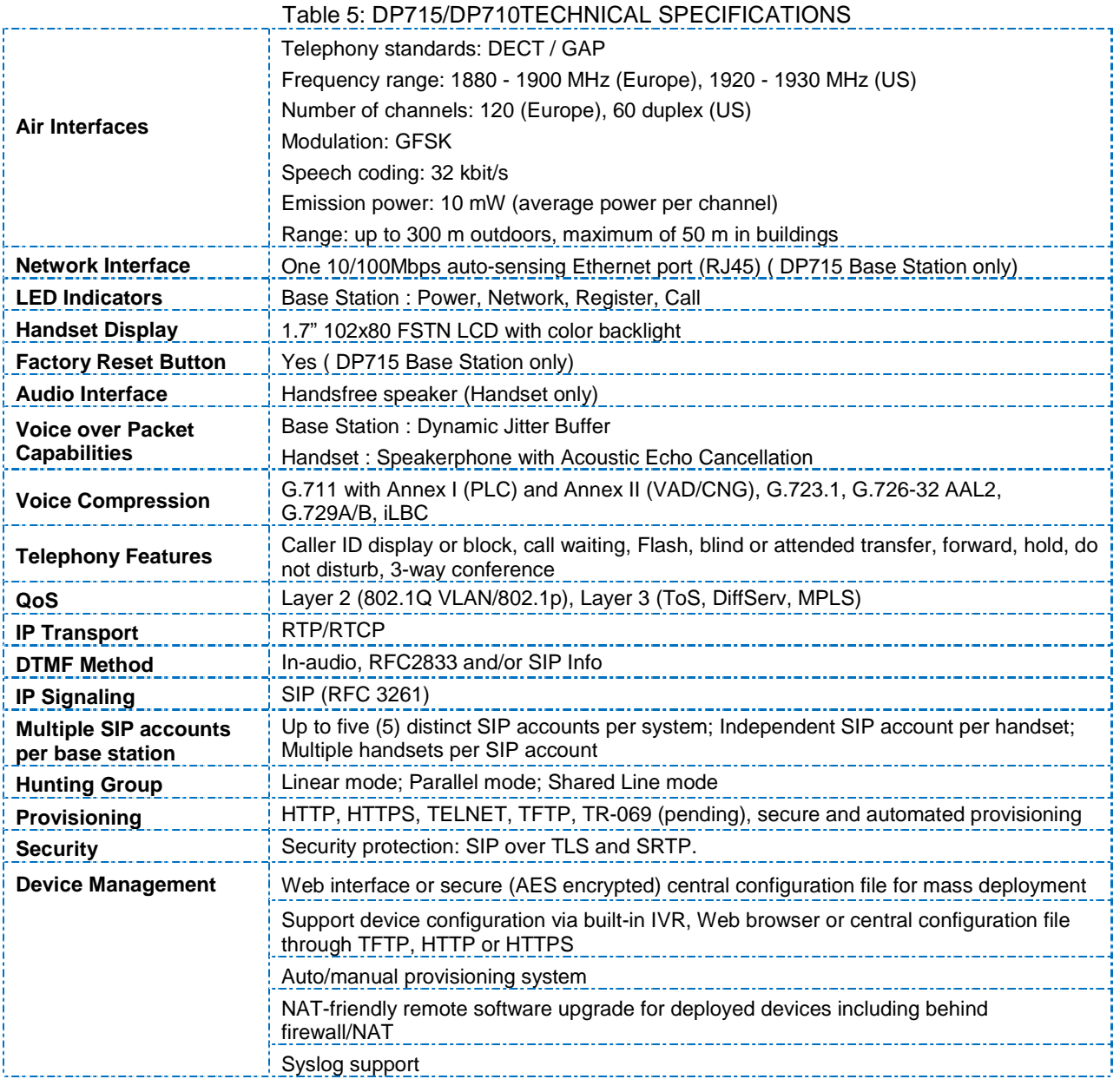

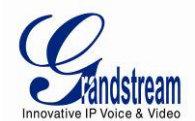

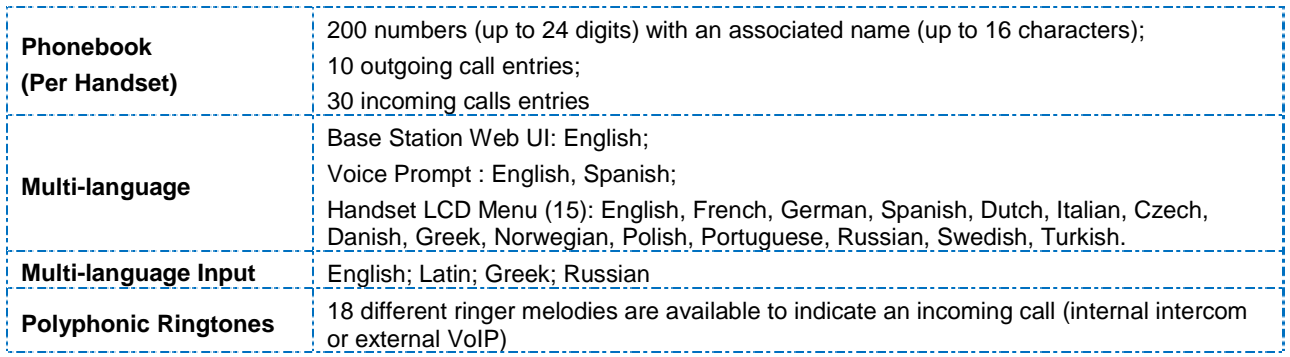

## <span id="page-15-0"></span>**HARDWARE SPECIFICATIONS**

The table below lists the hardware specifications of the DP715/710.

<span id="page-15-1"></span>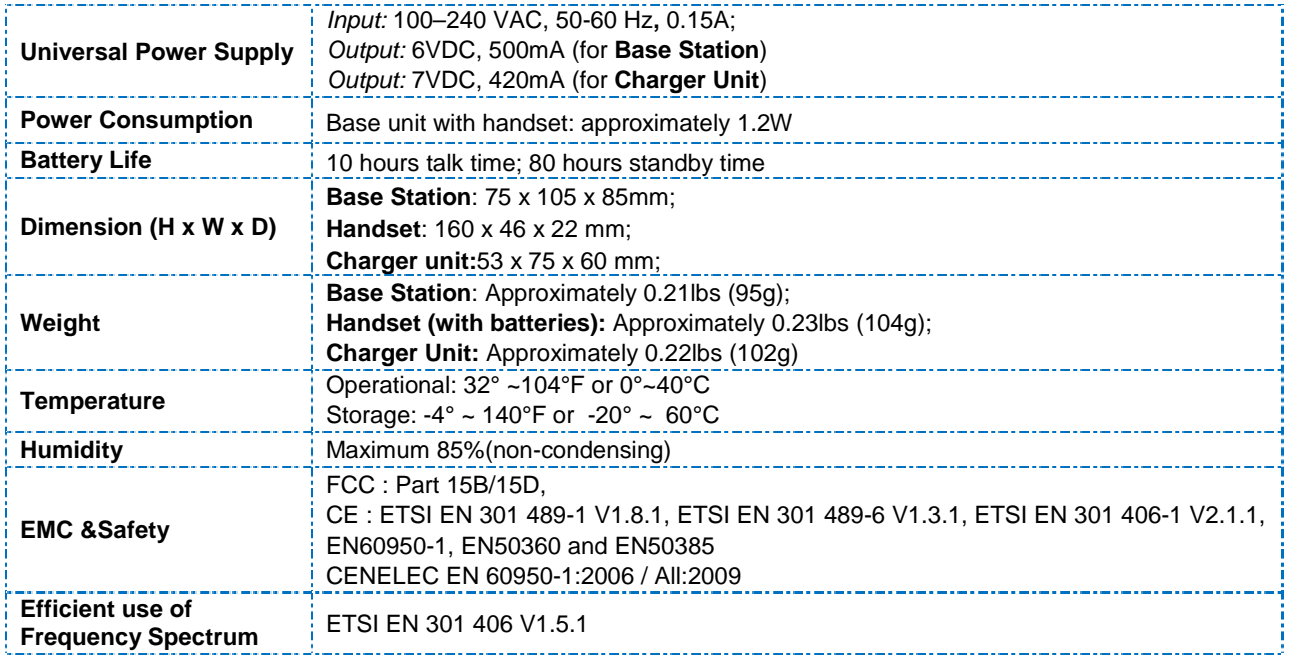

#### **Table 6:DP715/710 HARDWARE SPECIFICATIONS**

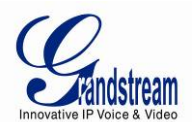

## **USING THE DP715/710 HANDSET**

## <span id="page-16-1"></span><span id="page-16-0"></span>**GETTING FAMILIAR WITH THE HANDSET**

The DP715/710 Handset has a dynamic screen. The screen displays differently depending on whether the handset is idle or in use (active screen).

### <span id="page-16-2"></span>**HANDSET KEYS DESCRIPTION**

- 1. Display
- 2. Right display button (display functions)
- 3. Up/Redial key
- 4. Right/Recall key
- 5. On-hook/Power key
- 6. Alphanumeric keypad
- 7. Keypad lock key
- 8. Microphone
- 9. Ringer off-key
- 10. Down/Calls list key
- 11. Off-hook key/Handsfree key
- 12. Left/Internal call key
- <span id="page-16-3"></span>13. Left display button (display functions)

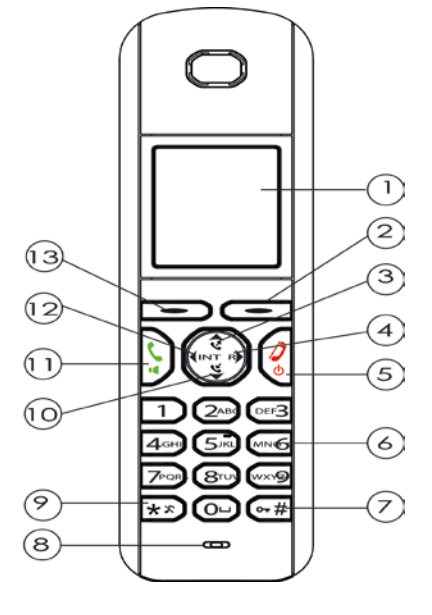

**Figure 4: HANDSET KEYS DESCRIPTION**

#### **Table 7: HANDSET KEYPAD**

<span id="page-16-4"></span>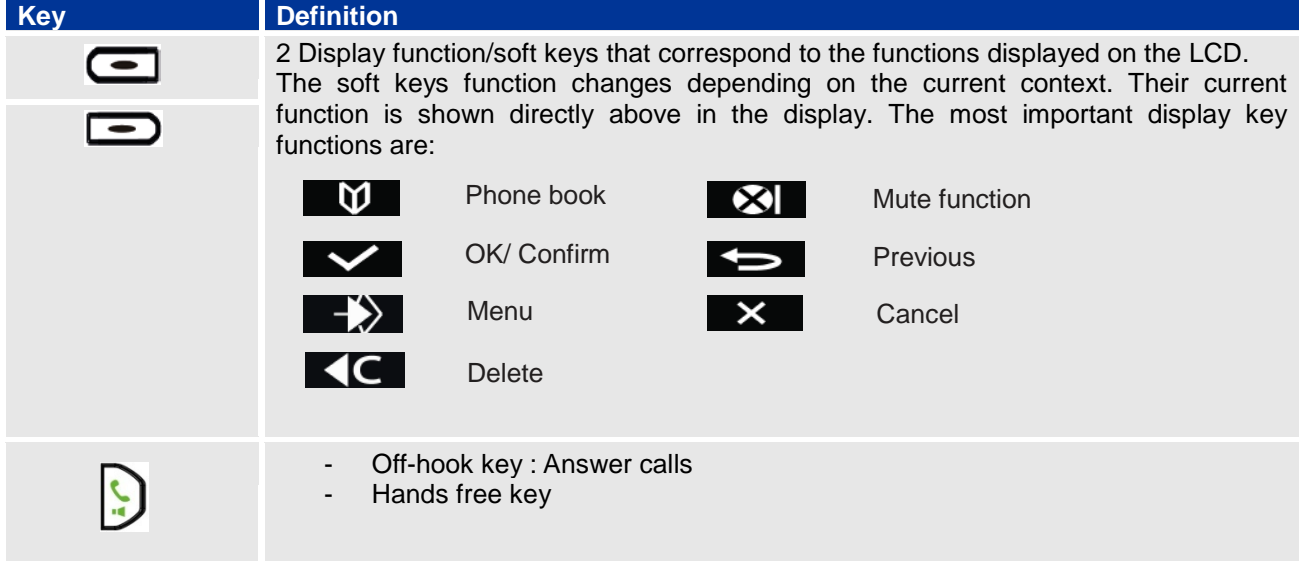

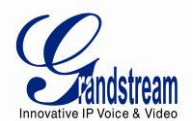

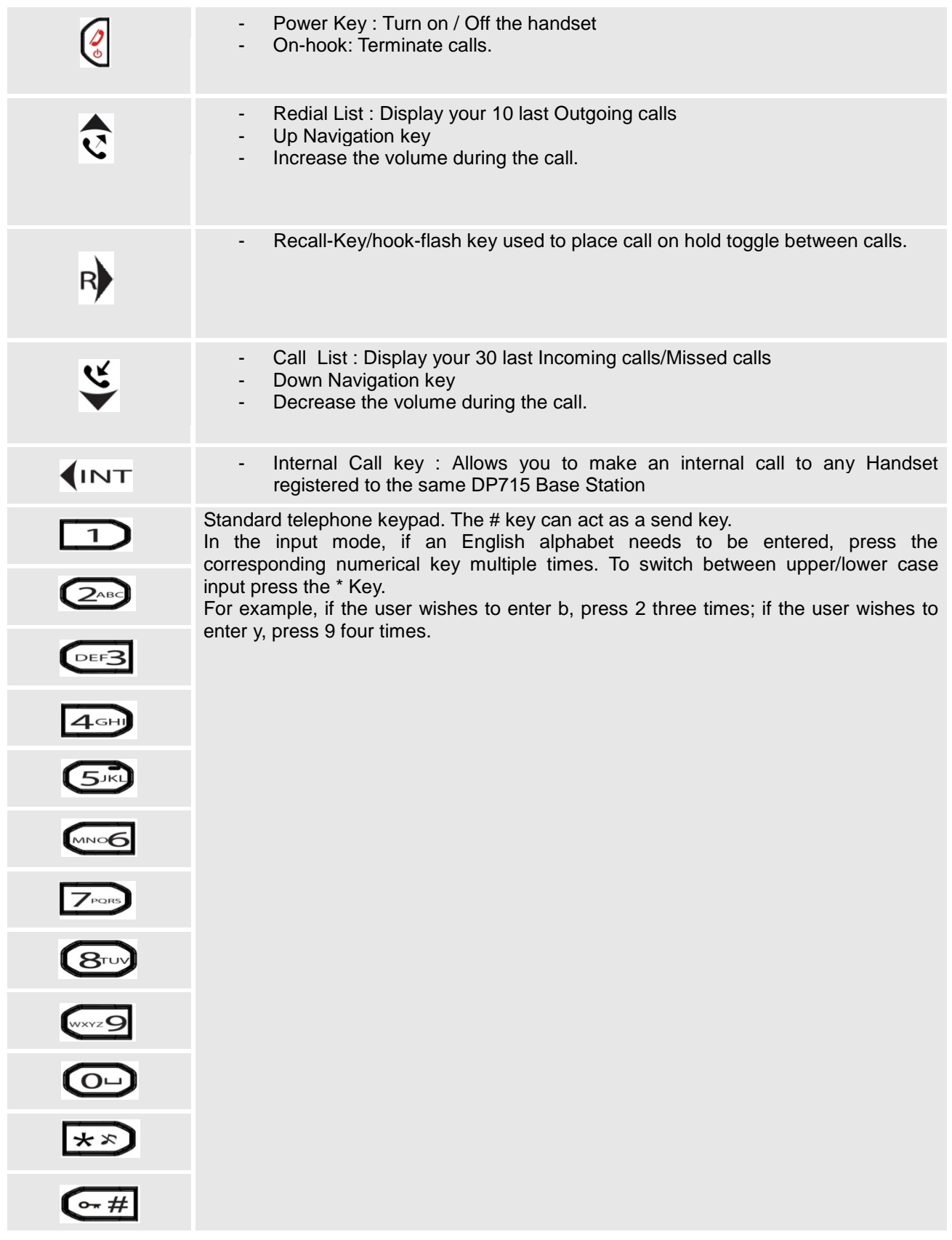

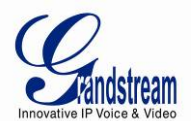

## <span id="page-18-0"></span>**HANDSET DISPLAY STRUCTURE (LCD)**

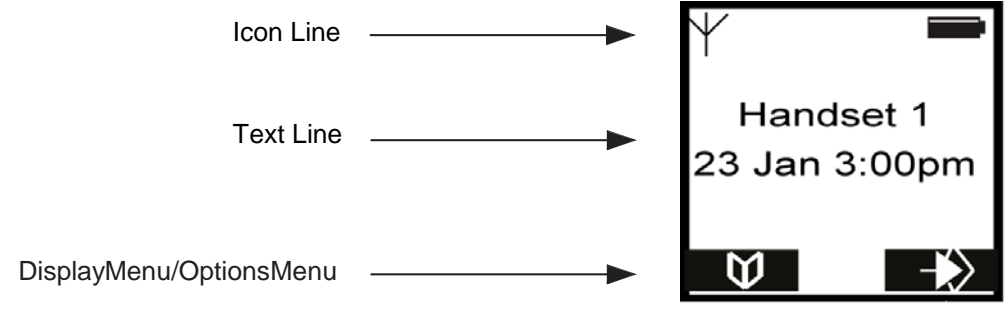

**Figure 5: HANDSET DISPLAY STRUCTURE**

## <span id="page-18-2"></span><span id="page-18-1"></span>**BATTERY DISPLAY**

- **The batteries are fully charged.**
- **The batteries are 75% charged.**
- **The batteries are half charged (50%).**
- **The batteries are only 25% charged.**

• The batteries are almost flat. The battery icon in the display flashes and the "Battery Low!" message appears.

#### Table 8: LCD ICONS

<span id="page-18-3"></span>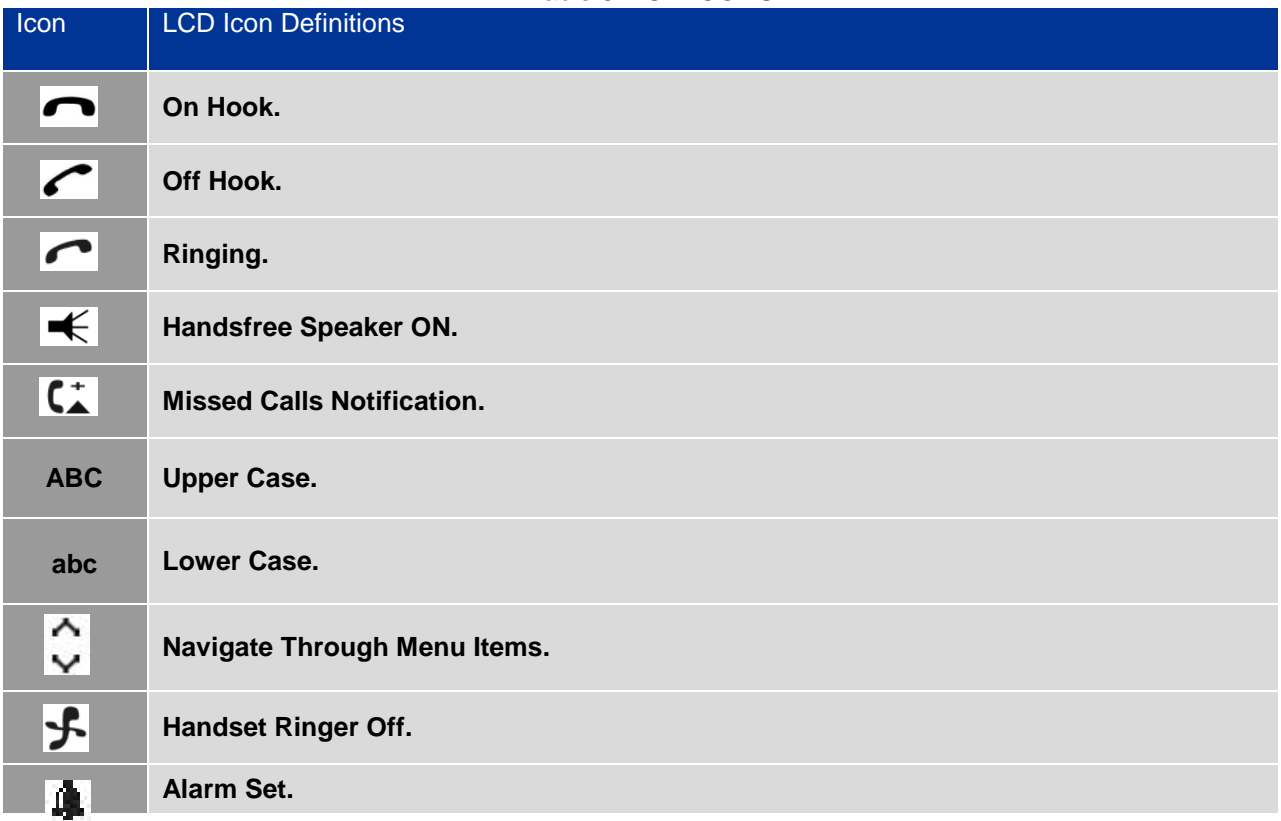

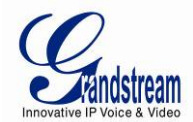

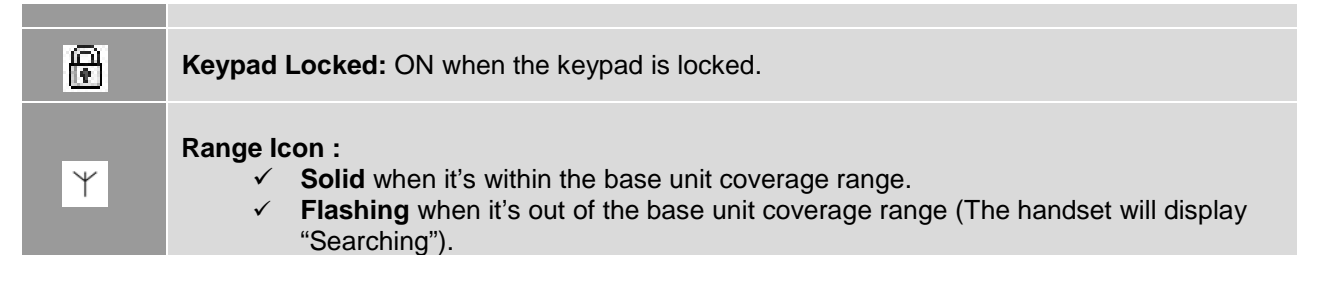

## <span id="page-19-0"></span>**HANDSET MENU STRUCTURE**

The handset has an easy-to-use menu structure. Every menu opens a list of options.

To open the main menu, press the right display key  $\left(\frac{1}{2}\right)$  (2) when the handset is ON and in standby mode.

Press the  $\triangle$  (3) key or  $\nabla$  (10) key to scroll to the menu option you require. Then press  $\triangle$  (2) to select further options or confirm the setting displayed.

**Note**: *The instructions in this user guide show the key symbols and the item number on the device overview.*

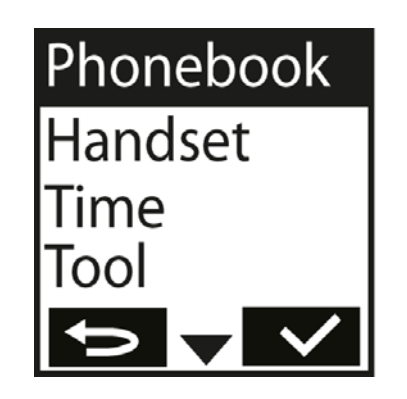

**Figure 6: HANDSET MENU STRUCTURE**

<span id="page-19-1"></span>To go to the previous menu item, press  $\Box$  (13).

You can press the  $\binom{6}{6}$  (5) key at any time to cancel and return to standby mode. If you do not press any key, the handset automatically reverts to standby mode after 20 seconds.

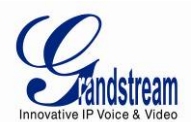

## <span id="page-20-0"></span>**HANDSET MENU OVERVIEW**

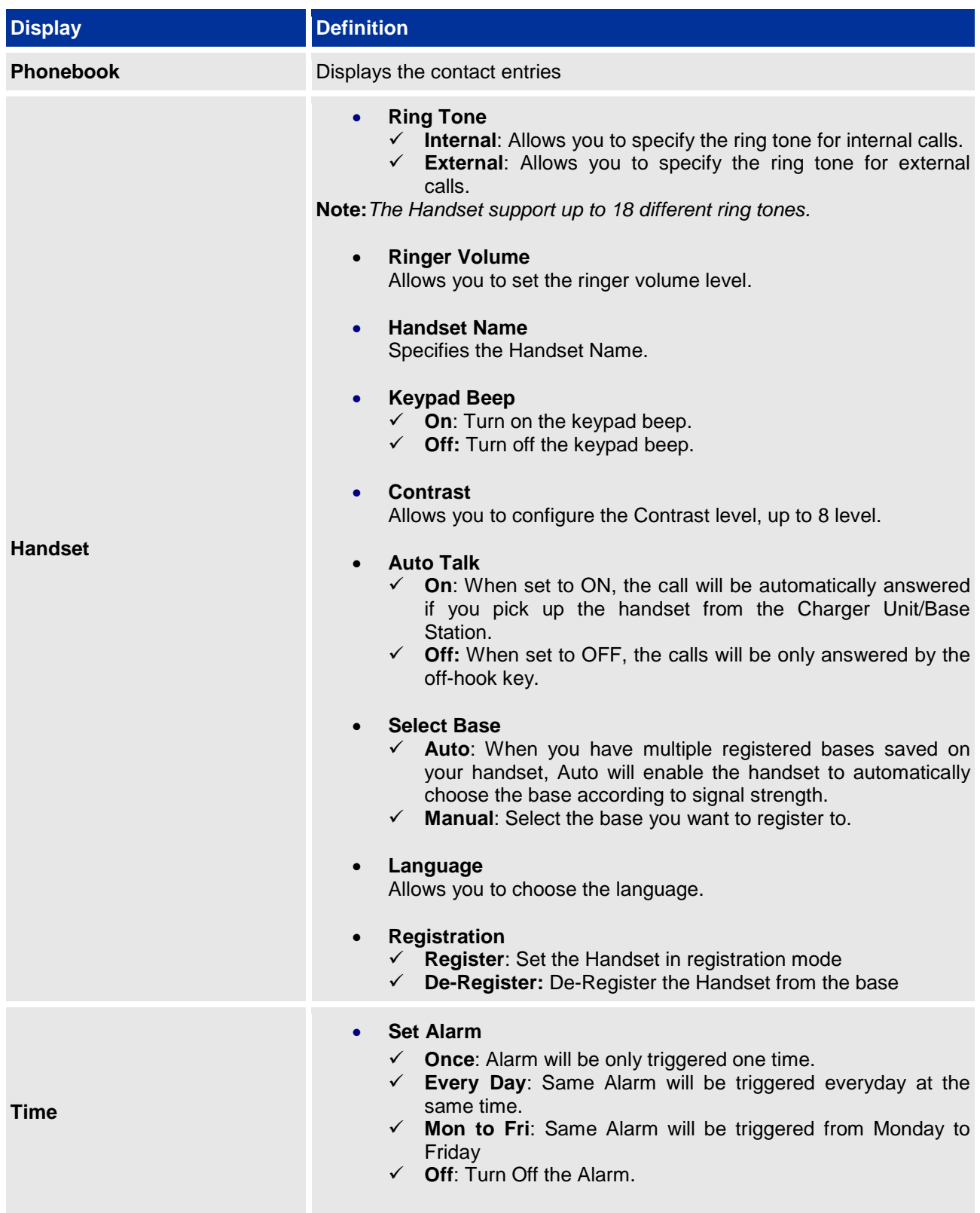

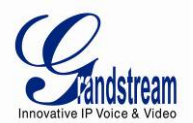

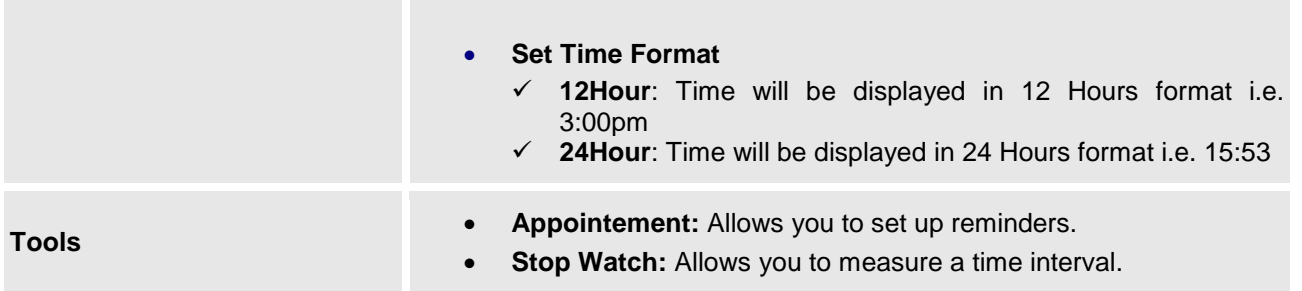

### <span id="page-21-0"></span>**HANDSET MENU DESCRIPTION**

## <span id="page-21-1"></span>**TURNING THE HANDSET ON/OFF**

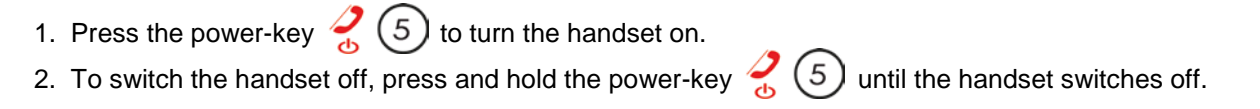

## <span id="page-21-2"></span>**CALL HISTORY**

When you receive a call, the phone number of the caller, the date and time appear in the handset display. The name will be also shown if it's present in the phonebook or in the SIP Invite.

The calls received are stored in a calls list (maximum of 30 call entries are saved). When the memory is full, the new calls automatically replace the oldest ones in the log. The upper icon in the display  $\lceil \frac{1}{\cdot} \rceil$  flashes if there are new missed calls in the calls list, and the number of new calls is shown in the middle of the display next to the  $\mathfrak{e}^*$  icon. If the calls list is empty and you press  $\{K(\mathfrak{g})\}$  Calls List Empty appears.

#### **Consult the Call History**

1. Press  $\bigcup_{n=0}^{\infty}$  to retrieve the most recent entry.

2. The phone number of the most recent caller appears. If the caller's name is entered in the phonebook, the name will be shown in the first line. If there is no entry and the calling number is not transmitted Withheld is shown.

The date and time for each calls is shown in the second and third line.

The following information is also displayed in the third or fourth line:

- **New**: Unread or unanswered call.
- **Old**: Read or answered call.
- **Repeat**: Multiple calls of the same number. Only the last call is shown.
- 3. Press  $\bigcup_{i=1}^{\infty}$  (10) to display further entries in the list.

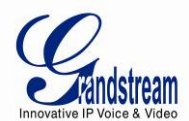

### **Deleting a Call**

- 1. Press  $\mathbf{V}(0)$  to access the calls list.
- 2. Use  $\triangle$   $\textcircled{3}$  or  $\blacktriangledown$   $\textcircled{10}$  to search for the number you need.
- 3. Press **Option** Softkey.
- 4. Press  $\triangle$  (3) or  $\nabla$  (10) repeatedly, select **Delete**.
- 5. Press  $\sim$   $(2)$  to confirm.
- 6. The call is deleted and the next call appears on the display.

### **Delete all Calls**

- 1. Press  $\bigcup_{i=1}^{\infty}$  to access the calls list.
- 2. Press **Option** Softkey.
- 3. Press  $\triangle$  (3) or  $\nabla$  (10) repeatedly, select **Delete All**.
- 4. Press  $\sim$   $(2)$  to confirm.

**Note**:*Only the old calls are deleted. New calls, i.e. calls that have not been read or answered, are retained.*

## <span id="page-22-0"></span>**THE PHONEBOOK**

You can store 200 numbers (up to 24 digits long) with an associated name (up to 16 characters long) in the phonebook.

#### **Saving a New Entry in the Phonebook**

- 1. Press.  $M(13)$
- 2. Press Option and confirm the New Entry with  $\blacktriangleright$  (2) to add a new entry.
- **Name**: appears in the display.
- 3. Enter the name using the alphanumeric keys.
- 4. Press **Save** and enter the phone number.
- 5. Press **Save** and select the ringer melody required.

6. Press **Save**, to save the entry to the phonebook or press (13) to cancel without saving the entry.

#### **Edit a Phonebook Entry**

- 1. Press  $\mathbf{W}$  (13)
- 2. Enter the initial letter of the name using the alphanumeric keys.
- 3. The first name in the list with this letter appears in the display.
- 4. Press  $\triangle$  (3) or  $\blacktriangledown$  (10) repeatedly to scroll through the other numbers in the phonebook.

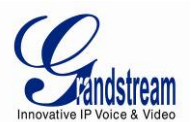

- 5. Once the number you require appears in the display and is highlighted, press **Option**.
- 6. Press  $\triangle$  (3) or  $\blacktriangledown$  (10) repeatedly and select **Edit Entry**.
- 7. Press  $\sim$   $(2)$  to confirm.
- 8. Press  $\bigcap_{i=1}^{\infty}$  to delete each letter individually and use the alphanumeric keys to enter the correct name.

9. Press **Save**.

10. Press  $\left( \bigcap_{i=1}^{\infty} \{1, 3\} \right)$  to delete each individual digit and use the alphanumeric keys to enter the correct phone number.

11. Press **Save** and select the ringer melody you require.

12. Press **Save** to save the changes entered.

#### **Delete an Entry or All Entries**

1. Press

2. Enter the initial letter of the name required using the alphanumeric keys and/or scroll to the entry required.

- 3. Press **Option**.
- 4. Scroll with  $\triangle$   $\Im$  or  $\blacktriangledown$   $\Box$  to **Delete Entry?** to delete the current entry only.
- 5. Choose **Delete** or **Delete All** to delete all entries.
- 6. Press  $\sim$  2
- 7. Press  $\sim$   $\Omega$  again to confirm or  $\times$   $\Omega$  to cancel without deleting.

#### **Display the Details of Phonebook Entries**

- 1. Press  $\mathbf{\mathbf{\mathsf{W}}}$ (13)
- 2. Enter the initial letter of the name required using the alphanumeric keys and/or scroll to the entry

required.

- 3. Press **Option**.
- 4. Scroll with  $\triangle$  (3) or  $\blacktriangledown$  (10) to **Show Details** and press  $\blacktriangledown$  (2)
- 5. The name, phone number and ringer melody you have assigned to the entry appears in the display.

6. Press  $\leftarrow$  (13) to return to the list of entries.

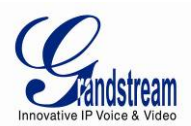

## <span id="page-24-0"></span>**SELECTING THE MENU LANGUAGE**

The Handset has a number of menu languages, see software overview features. Proceed as follows to set the language:

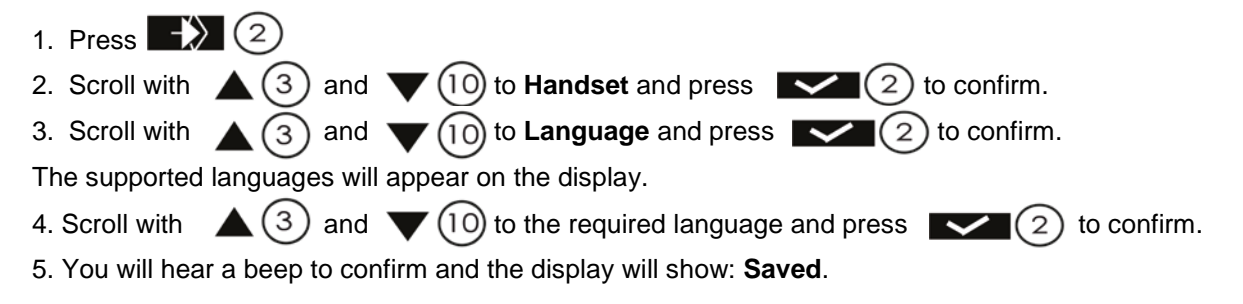

## <span id="page-24-1"></span>**ACTIVATE/DEACTIVATE HANDS-FREE MODE**

This function allows you to make a call without having to hold the handset in your hand.

- 1. Press  $\bullet$  (11) while you are making a call to activate handsfree mode.
- 2. Press  $\left(\begin{matrix}1\\1\end{matrix}\right)$  again to deactivate the handsfree function.

**Important:***The batteries will be drained more quickly if you use the handsfree function for some time.*

## <span id="page-24-2"></span>**SETTING THE LOUDSPEAKER VOLUME**

Press  $\triangle$  (3) or  $\nabla$  (10) while you are making a call to set the volume of the loudspeaker. You can choose between 5 different levels. The default level is 3:

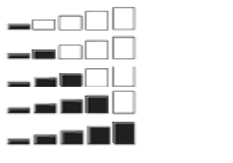

Volume 1 Volume 2 Volume 3 Volume 4 Volume 5

**Note:***The volume is adjusted in the same way in handsfree mode.* 

## <span id="page-24-3"></span>**MUTING THE MICROPHONE**

Press the  $\mathbb{Z}$  (2) display key to switch off the microphone during a call. You can now talk freely without the other party hearing you. Press **Off** again to switch the microphone back on.

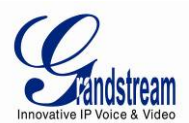

## <span id="page-25-0"></span>**SETTING THE RINGER VOLUME ON THE HANDSET**

You can adjust the ringer volume for an incoming call (internal or external) to one of 6 levels (level 1 to 5 and **Off**).

If you select **Off**, the  $\blacktriangleright$  icon appears in the display. The handset will not ring for incoming calls. Level 5 is the highest level. (The Handset is set to level 3 by default).

In order to configure the desired ringer volume, proceed as follows:

- 1. Press  $\rightarrow$  (2.
- 2. Press  $\triangle$  (3) or  $\nabla$  (10) repeatedly, select **Handset**.
- 3. Press  $\sim$   $(2)$  to confirm.
- 4. Press  $\triangle$  (3) or  $\blacktriangledown$  (10) repeatedly, select **Ringer Volume**.
- 5. Press  $\sim$   $\Omega$  to confirm.
- 6. The current volume is displayed and can be heard.
- 7. Press  $\triangle$  (3) or  $\blacktriangledown$  (10) repeatedly to set the desired volume.
- 8. Press **Save** to confirm your selection or press (13) to quit the menu without saving the setting.

## <span id="page-25-1"></span>**SETTING THE RINGER MELODY ON THE HANDSET**

You can change the ringer melody for an incoming call (internal or external). The device has 18 different ringer melodies for you to choose from (1-18).

The default setting for the ring tone for an external call is melody 10.

The default setting for the ring tone for an internal call is melody 1.

In order to configure the desired melody for either an internal/external call, proceed as follows:

- 1. Press  $\blacksquare$
- 2. Press  $\triangle$  (3) or  $\nabla$  (10) repeatedly, select **Handset**.
- 3. Press  $\sim$  (2) to confirm.
- 4. Press  $\triangle$  (3) or  $\blacktriangledown$  (10) repeatedly, select **Ring Tone**.
- 5. Press  $\sim$  (2)
- 6. Select **External** or **Internal** and press .
- 7. The current melody is displayed and can be heard.
- 8. Press  $\triangle$  (3) or  $\nabla$  (10) repeatedly, to select the desired melody.
- 9. Press **Save**to confirm your selection, or press (13) to quit the menu without saving the setting.

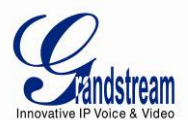

## <span id="page-26-0"></span>**SETTING THE KEY LOCK**

You can lock the keypad against unintentional entries. It is, however, still possible to pick up incoming calls even with the keypad locked.

#### **Enable the Keypad Lock:**

- 1. Press  $\left[\rightarrow \# \right]$  and hold for approximately 2 seconds.
- 2. The display shows Keypad Locked briefly and the key lock icon  $\Box$  appears in the display.

#### **Disable the Keypad Lock:**

- 1. Press Unlock then  $\left[\bullet, \neq\right]$  to unlock the keys.
- 2. Keypad Unlocked appears briefly in the display.

## <span id="page-26-1"></span>**KEYPAD BEEP ON/OFF**

You can set the handset so that a beep is heard every time a key is pressed.

- 1. Press  $\rightarrow$  (2)
- 2. Press  $\triangle$  (3) or  $\nabla$  (10) repeatedly, select **Handset**.
- 3. Press  $\sim$  (2) to confirm.
- 4. Press  $\triangle$  (3) or  $\nabla$  (10) repeatedly, select **Keypad beep**.
- 5. Press  $\sim$  (2) to confirm.
- 6. Select
	- **– On:** switches keypad beep on.
	- **– Off:** switches keypad beep off.
- 7. Press  $\blacktriangleright$  (2) to confirm your selection or press  $\blacktriangleright$  (13) to quit the menu without saving the setting.

## <span id="page-26-2"></span>**ADJUST THE DISPLAY CONTRAST**

- 1. Press  $\rightarrow$ 2. Press  $\triangle$  (3) or  $\nabla$  (10) repeatedly, select **Handset**.
- 3. Press  $\sim$  (2) to confirm.
- 4. Press  $\triangle$  (3) or  $\nabla$  (10) repeatedly, select **Contrast**.
- 5. Press  $\sim$   $(2)$  to confirm.
- 6. Press  $\bigcirc$   $\bigcirc$  or  $\bigcirc$   $\bigcirc$  repeatedly to select the desired contrast level (8 contrast levels).
- 7. Press Saveto confirm your selection or press (13) to quit the menu without saving the setting.

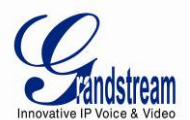

## <span id="page-27-0"></span>**EDIT HANDSET NAME**

The procedure for changing the name of your handset shown in the display in standby mode is as follows:

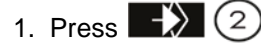

- 2. Press  $\triangle$  (3) or  $\nabla$  (10) repeatedly, select **Handset**.
- 3. Press  $\sim$   $(2)$  to confirm.
- 4. Press  $\triangle$  (3) or  $\blacktriangledown$  (10) repeatedly, select **Handset Name**.
- 5. Press  $\sim$  (2) to confirm.
- 6. Press  $\left\{ \left( \left( \begin{array}{c} 1 \end{array} \right) \right)$  repeatedly to delete the letters one after the other and use the alphanumeric keys to

enter a new name.

7. Press **Save** to set the new handset name.

## <span id="page-27-1"></span>**SETTING AN ALARM**

- 1. Press  $\rightarrow$   $(2)$ 2. Press  $\triangle$  (3) or  $\nabla$  (10) repeatedly, select**Time**. 3. Press  $\sim$   $(2)$  to confirm. 4. Press  $\triangle$  (3) or  $\nabla$  (10) repeatedly, select **Set Alarm**. 5. Press  $\sim$  (2) to confirm. 6. Press  $\triangle$  (3) or  $\blacktriangledown$  (10) repeatedly and select one of the four possible settings:  $\checkmark$  Once,  $\checkmark$  Every Day,
	- $\checkmark$  Mon to Fri
	- $\checkmark$  Off.

Confirm with  $\sim$  (2) Nhen you select Once, Every Day or Mon to Fri, the display shows:

#### **Time (24hr): 07:00**

7. Enter the alarm time required using four digits and press **Save**.

8. Press  $\triangle$  (3) or  $\blacktriangledown$  (10) repeatedly and select one of the 18 possible alarm melodies and press **Save**.

9. Select Off to turn off the alarm function. Confirm with  $\blacksquare$ 

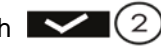

#### **Switching the Alarm Off**

- 1. Switch the alarm off when it sounds by pressing **Stop**.
- 2. Press **Snooze** to repeat the alarm function 5 minutes later.

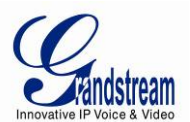

## <span id="page-28-0"></span>**APPOINTMENTS**

You can set five appointments or reminders to which you can assign a name and an alarm by date and time.

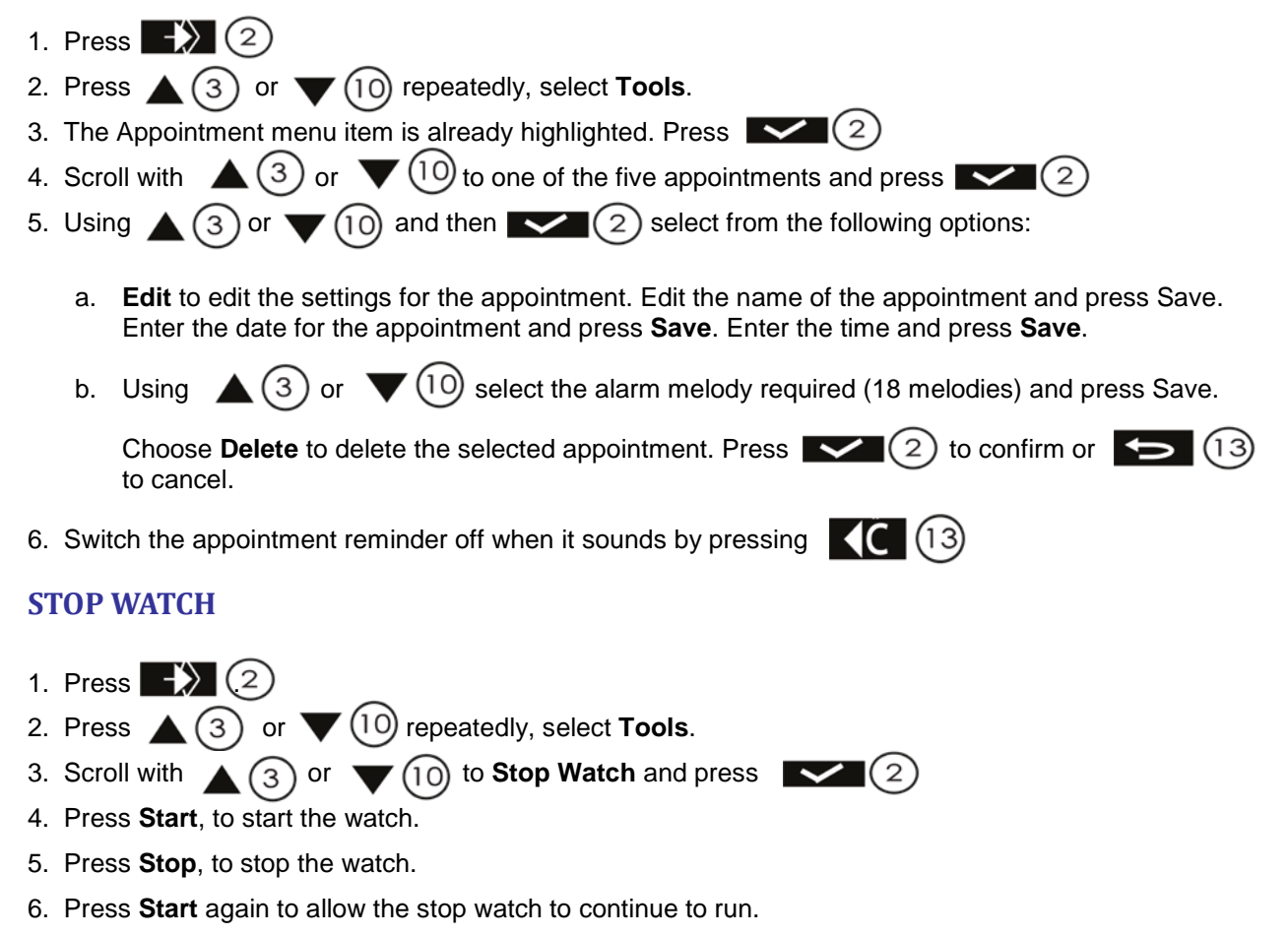

<span id="page-28-1"></span>7. Press **Reset** to reset the stop watch to **00:00.**

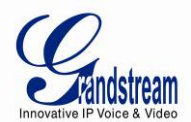

This page is intentionally left bank

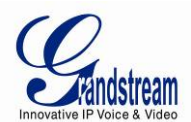

## **BASIC OPERATIONS**

## <span id="page-30-1"></span><span id="page-30-0"></span>**UNDERSTANDING DP715/710 VOICE PROMPT**

DP715 Base Station has a built-in voice prompt menu for simple device configuration. The IVR menu work with any Handset registered to the base. Pick up the handset and dial "**\*\*\***" to use the IVR menu.

<span id="page-30-2"></span>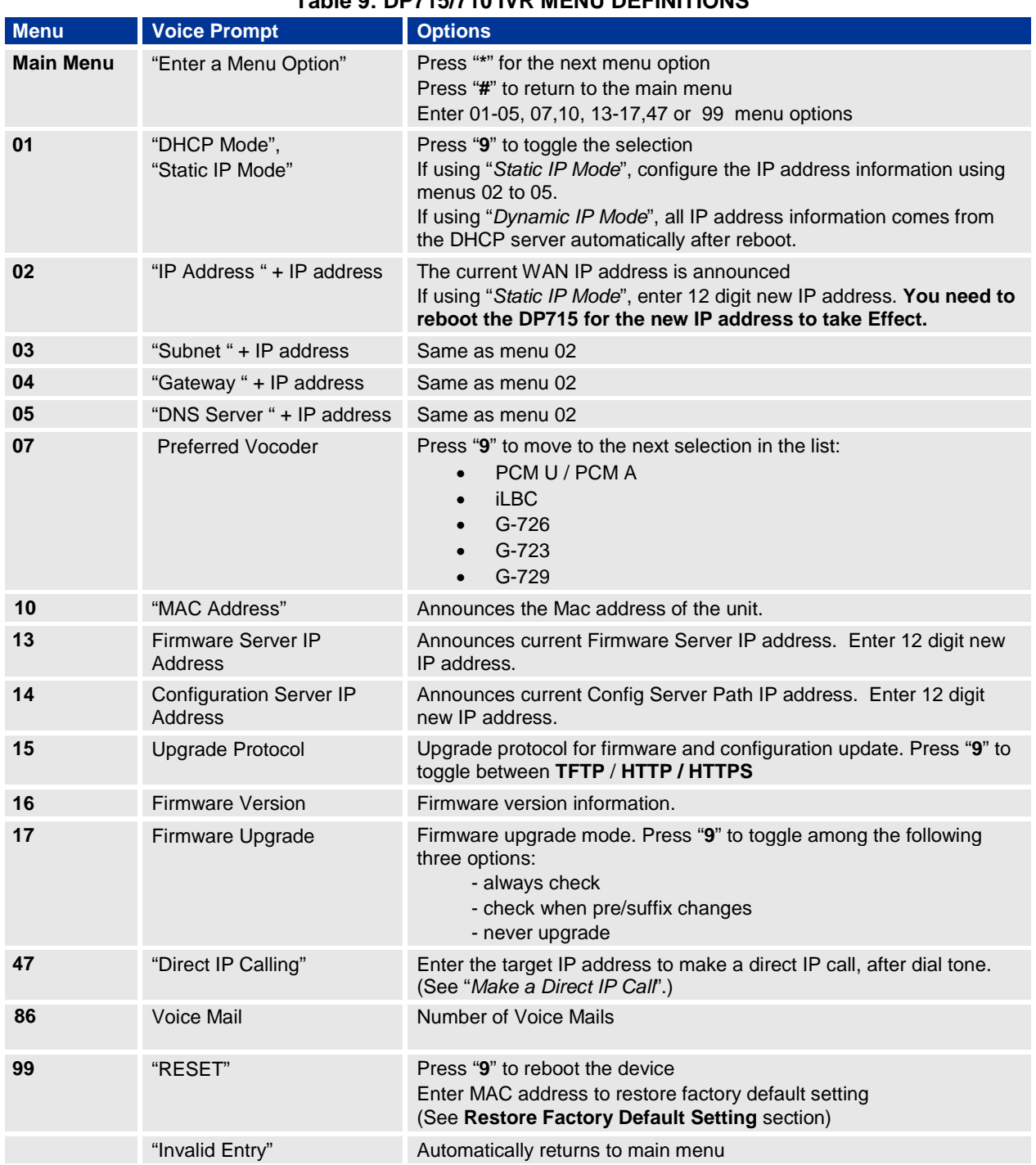

## **Table 9: DP715/710 IVR MENU DEFINITIONS**

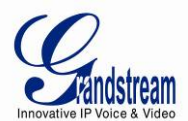

"Device not registered" This prompt will be played immediately after off hook If the device is not register and the option "Outgoing Call without Registration" is in  $N<sub>O</sub>$ 

#### **Five Success Tips when using the Voice Prompt**

- 1. "\*" shifts down to the next menu option
- 2. "#" returns to the main menu
- 3. "9" functions as the ENTER key in many cases to confirm or toggle an option
- 4. All entered digit sequences have known lengths 2 digits for menu option and 12 digits for IP address. For IP address, add **0** before the digits if the digits are less than 3 (i.e. - 192.168.0.26 should be key in like 192168**00**0**0**26. No decimal is needed).
- 5. Key entry cannot be deleted but the phone may prompt error once it is detected.

### <span id="page-31-0"></span>**REGISTERING A HANDSET TO THE DP715 BASE STATION**

You can register up to 5 handsets to one DP715 base station. Each handset can, for its part, be registered to up to four base units and the user can choose which base unit he wishes to use. In the default setting as supplied, each handset is registered as Handset 1 to Base unit 1.

#### **Note:***The original handset included in the DP715 package is pre-registered to the Base.*

To register any additional Handset, please follow these steps:

- 1. Turn on the handset.
- 2. Press  $\rightarrow$  (2) 3. Press  $\triangle$  (3) or  $\nabla$  (10) repeatedly, select **Handset.**
- 4. Press  $\sim$  (2) to confirm.
- 5. Press  $\triangle$  (3) or  $\nabla$  (10) repeatedly, select **Registration**.
- 6. Press  $\sim$  (2) to confirm.
- 7. Select "**Register"** and press . 〔2
- 8. Select the base unit (1-4) desired using  $\triangle$  (3) or  $\nabla$  (10) and press  $\triangle$  (2).

9. Enter the base unit PIN (System PIN; default: 0000) and press

- 10. **Restart base** appears in the display.
	- $\checkmark$  At this stage, the message "Restart base" will appear on the display. This requires the DP715 base station to be in subscription mode simultanrously, which can be either enabled from the web configuration menu or by powering cycle the base.
	- $\checkmark$  The handset will now search for the base unit and register when it has found it. The display shows standby mode after a successful registration and the handset name and handset number appear.
- **Note:** *It is not possible to make or receive calls while the base unit is in registration mode.*

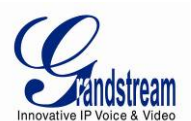

*If you want to register ahandset to a new base, it has to be first de-registered from the existing base by selecting "desubscribe handset " option under the Handsets tab on the web GUI and then repeat the above steps.*

## <span id="page-32-0"></span>**COMPLETING CALLS**

There are three ways to complete a call:

#### **A. Dial**

- 1. Press  $\bullet$   $(1)$ .
- 3. Dial the number you want once you hear the dial tone.
- 4. The number appears on the display wait for 4 seconds (Default "No Key Entry Timeout"); or press # to
- dial the number directly (Use # as dial key" must be configured in web configuration).
- 5. To finish the call, press  $\bigcirc$   $\bigcirc$  or place the handset in the base unit or the charger unit.

#### **B. Redial**

- 1. Press  $\binom{n}{12}$
- 2. The number you have most recently called appears in first place in the display.
- 3. Use  $\triangle$  3 or  $\blacktriangledown$  10 to search for the number you need.
- 4. Press  $\widetilde{\bullet}$   $(1)$ .

5. The number appearson the display wait for 4 seconds (Default "No Key Entry Timeout"); or press # to dial the number directly (Use # as dial key" must be configured in web configuration).

6. To finish the call, press  $\frac{1}{6}$   $\boxed{5}$  or replace the handset in the base unit or the charger unit.

#### **C.Using the Phonebook**

- 1. Press  $\boxed{\mathbf{V}}$  (13)
- 2. The first number in the phonebook appears on the display.
- 3. Press  $\triangle$  3 or  $\nabla$  10 to browse the phonebook.
- 4. Press  $\bullet$  (1).

5. The number appearson the display wait for 4 seconds (Default "No Key Entry Timeout"); or press # to dial the number directly (Use # as dial key" must be configured in web configuration).

6. To finish the call, press  $\bigcirc$   $\bigcirc$  or replace the handset in the base unit or the handset charger unit.

## <span id="page-32-1"></span>**ANSWERING CALLS**

The handset starts ringing during an incoming call; you have the following options to answer:

a. Press  $(1)$  to pick up the call.

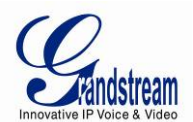

b. Pick up the handset from the base or charger unit (Only if Auto Talk option is activated).

To finish the call, press  $\left(5\right)$  or place the handset in the base or the charger unit.

#### **Note:**

- *You can switch off the ringer temporarily by pressing Silent Soft key.*
- *When you receive a call the Handset will automatically sync up the date and time from the base station.*
- *Due to the channal limitation, DP715 can support at most 4 simutianous calls at the same time. If using PBX ring group function to ring 5 different accounts for 5 handsets, the 5th handset will not ring. Please use DP715 hunting group function instead.*

## <span id="page-33-0"></span>**INTERNAL CALLS**

In some cases a user may want to make phone calls between the handsets registered to the same DP715 Base Station when it is used as a standalone unit, without the use of a SIP server. This feature will also be applicable when the DP715 Base Station is used with Hunting Groups and is registered to SIP server only with one master number. In such cases users still will be able to make internal calls by following these steps:

- 1. Press **INT**.
- 2. **Internal** appears in the display.
- 3. Select the number of the handset (keys 1-5) you wish to call.
- 4. When you have completed your call, press  $\frac{1}{\omega}$  (5) to hang up.

**Note:***Both Handsets should be registered to the same DP715 Base station.*

## <span id="page-33-1"></span>**DIRECT IP CALLS**

Direct IP calling allows two parties, that is, a Handset and another VoIP Device, to talk to each other in an ad hoc fashion without a SIP proxy.

#### **Elements necessary to complete a Direct IP Call:**

- 1. Both DP715 and other VoIP Device, have public IP addresses, or
- 2. Both DP715 and other VoIP Device are on the same LAN using private IP addresses, or
- 3. Both DP715 and other VoIP Device can be connected through a router using public or private IP addresses (with necessary port forwarding or DMZ).

DP715 supports two ways to make Direct IP Calling:

#### **Using IVR**

- 1. Pick up the Handset and press (11) then access the voice menu prompt by dial "\*\*\*"
- 2. Dial "**47**" to access the direct IP call menu
- 3. Enter the IP address after the dial tone and voice prompt "Direct IP Calling"

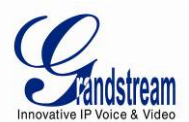

#### **Using Star Code**

- 1. Pick up the Handset and press (1) then dial "**\*47**"
- 2. Enter the target IP address.

**Note:** *NO dial tone will be played between step 1 and 2.*

#### **Examples of Direct IP Calls:**

- a) If the target IP address is 192.168.0.160, the dialing convention is **\*47 or Voice Prompt with option 47, then 192\*168\*0\*160.**  followed by pressing the "#" key if it is configured as a send key or wait 4 seconds. In this case, the default destination port 5060 is used if no port is specified.
- b) If the target IP address/port is 192.168.1.20:5062, then the dialing convention would be: **\*47 or Voice Prompt with option 47, then 192\*168\*0\*160\*5062** followed by pressing the "#" key if it is configured as a send key or wait for 4 seconds.

**Note:** *When completing direct IP call, the "Use Random Port" should set to "NO".* 

#### <span id="page-34-0"></span>CALL HOLD

Place a call on hold by pressing the "Recall" button on the Handset. Press the "Recall" button again to release the previously held Caller and resume conversation.

#### <span id="page-34-1"></span>CALL WAITING

Call waiting tone (3 short beeps) indicates an incoming call, if the call waiting feature is enabled. Toggle between incoming call and current call by pressing the "Recall" button. First call is placed on hold. Press the "Recall" button to toggle between two active calls.

#### <span id="page-34-2"></span>CALL TRANSFER

#### **Blind Transfer**

This function is applicable using the Handset for VoIP calls only. Assume that parties **A** and **B** are in conversation. Party**A** wants to *Blind Transfer***B** to **C**:

- 1. **A** presses **RECALL** on the Handset to hear the dial tone.
- 2. **A** dials **\*87** then dials caller **C**'s number, and then # (or wait for 4 seconds)
- 3. **A** will hear the confirmation tone. Then, A can hang up.

**Note:** "*Enable Call Feature" must be set to "Yes" in web configuration page.*

Threesituations can follow the transfer:

a. A quick confirmation tone (similar to call waiting tone) followed by a dial-tone: This indicates the transfer is successful (transferee has received a 200 OK from transfer target). At this point, Caller A can either hang up or make another call.

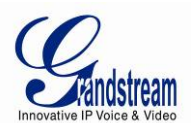

- b. A quick busy tone followed by a restored call (on supported platforms only): This means the transferee has received a 4xx response for the INVITE and we will try to recover the call. The busy tone is just to indicate to the transferor that the transfer has failed.
- c. Continuous busy tone: The phone has timed out.

**Note:***continuous busy tone does not indicate the transfer has been successful, nor does it indicate the transfer has failed. It often means there was a failure to receive second NOTIFY – check firmware for most recent release.*

#### **Attended Transfer**

This function is applicable using the Handset for VoIP calls only. Assume that parties **A** and **B** are in conversation. Party**A** wants to *Attend Transfer***B** to **C**:

- 1. **A** presses **RECALL** on the Handset for dial tone.
- 2. **A** then dials Caller C's number followed by **#** (or wait for 4 seconds).
- 3. If **C** answers the call, **A** and **C** are in conversation. Then **A** can hang up to complete transfer.
- 4. If **C** does not answer the call, **A** can press "flash" to resume call with Caller **B**.

**Note:***When Attended Transfer fails and A hangs up, the DP715 will ring back user A to remind A that B is still on the call. A can pick up the phone to resume conversation with B.*

#### <span id="page-35-0"></span>**3-WAY CONFERENCING**

The DP715 supports Bellcore style 3-way Conference.

#### **Instructions for 3-way conference:**

Assume that parties**A** and **B** are in conversation. Party**A** wants to bring **C** into a 3-way conference:

- 1. **A** presses RECALL (on the Handset) to get a dial tone.
- 2. **A** dials **C**'s number then # (or wait for 4 seconds).
- 3. If **C** answers the call, then **A** presses RECALL to bring **B**, **C** in the conference.
- 4. If **C**does not answer the call, A can press RECALL back to talk to **B**.
- 5. If **A** presses RECALL during conference, **C** will be dropped out.
- 6. If **A** hangs up, the conference will be terminated for all three parties when configuration "Transfer on Conference Hang up" is set to "No". If the configuration is set to "Yes", **A** will transfer **B** to **C** so that **B** and **C** can continue the conversation.

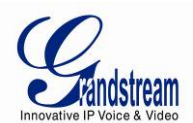

## **CALL FEATURES**

<span id="page-36-0"></span>The DP715/710 supports all the traditional and advanced telephony features.

## **Table 10: DP715/710 CALL FEATURE DEFINITIONS**

<span id="page-36-1"></span>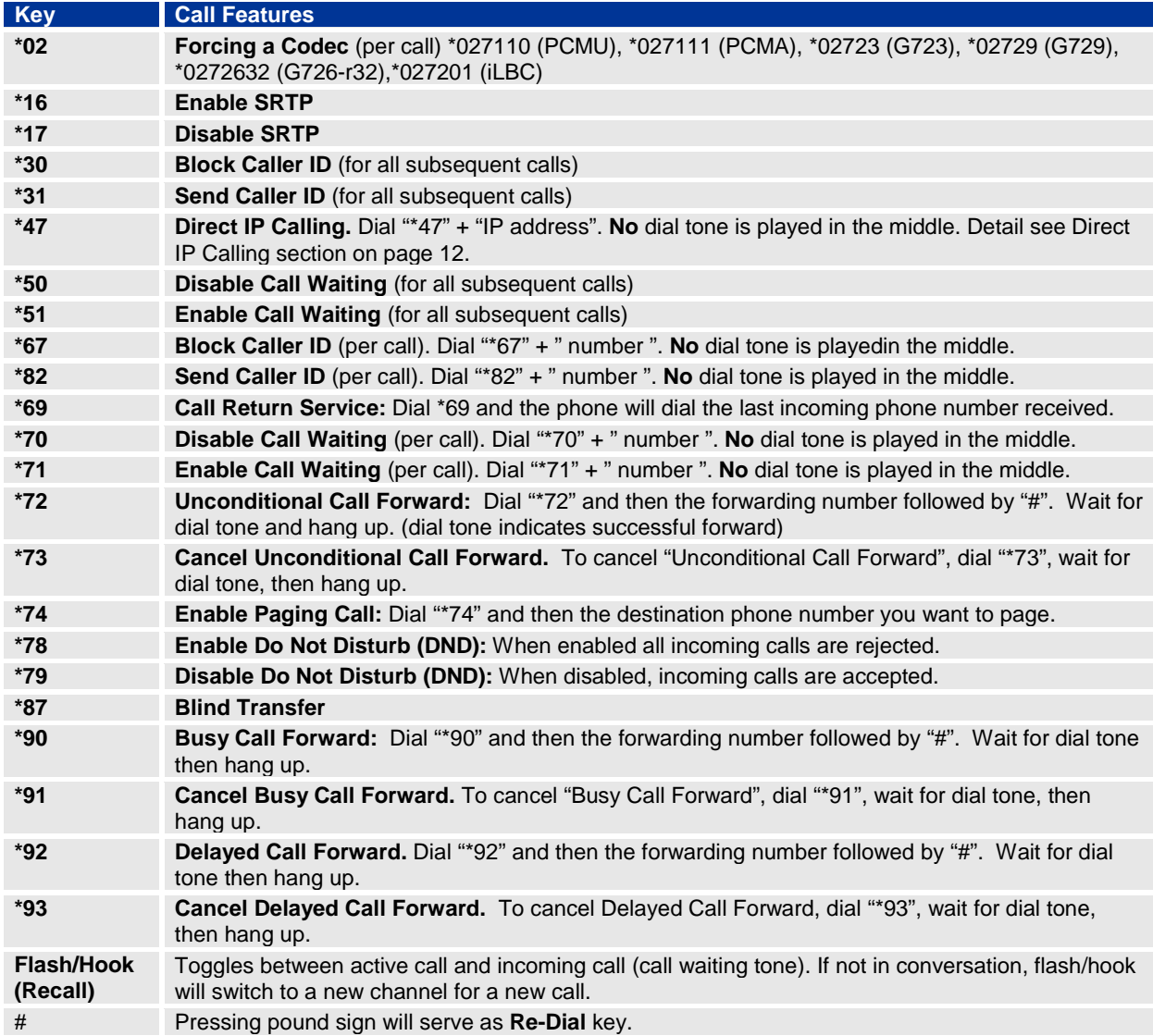

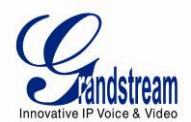

This page is intentionally left bank

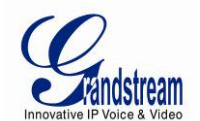

## **DP715 BASE STATION - CONFIGURATION GUIDE**

## <span id="page-38-1"></span><span id="page-38-0"></span>**CONFIGURING THE BASE STATION THROUGH VOICE PROMPTS**

#### **DHCP MODE**

Select voice menu option 01 to enable DP715 to use DHCP.

#### **STATIC IP MODE**

Select voice menu option 01 to enable DP715 to use STATIC IP mode, then use option 02, 03, 04, 05 to set up IP address, Subnet Mask, Gateway and DNS server respectively. Please refer to [UNDERSTANDING DP715/710 VOICE PROMPT](#page-30-1) for more configuration detail.

#### **FIRMWARE SERVER IP ADDRESS**

Select voice menu option 13 to configure the IP address of the firmware server.

#### **CONFIGURATION SERVER IP ADDRESS**

Select voice menu option 14 to configure the IP address of the configuration server.

#### **UPGRADE PROTOCOL**

Select voice menu option 15 to choose firmware and configuration upgrade protocol. User can choose between TFTP and HTTP.

#### **FIRMWARE UPGRADE MODE**

Select voice menu option 17 to choose firmware upgrade mode among the following three options:

1) Always check, 2) check when pre/suffix changes, and 3) never upgrade.

#### <span id="page-38-2"></span>**CONFIGURING THE BASE STATION VIA WEB BROWSER**

DP715 Base Station has an embedded Web server that will respond to HTTP GET/POST requests. It also has embedded HTML pages that allow users to configure the DP715 through a web browser such as Microsoft's IE, AOL's Netscape or Mozilla Firefox installed on Windows or Unix OS. (Macintosh OS is not included).

#### **Access the Web Configuration Menu**

- 1. Find the IP address of the Base Station using voice prompt menu option 02.
- 2. Open a web browser, type in the IP address.You will see the login page of the device.

Once the HTTP request is entered and sent from a web browser, the user will see a login screen. There are two default passwords for the login page:

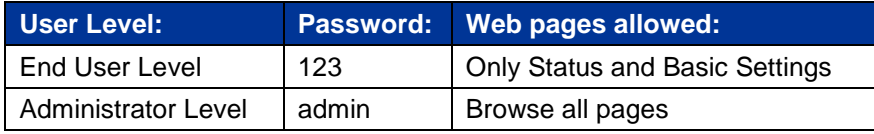

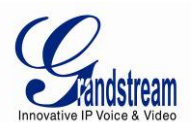

The password is case sensitive with maximum length of 25 characters. The factory default password for End User and administrator is "123" and "admin" respectively. Only an administrator can access the "ADVANCED SETTINGS", "HANDSET SETTINGS" and "PROFILE SETTINGS" configuration pages.

Please refer to the GUI pages using the following link: [http://www.grandstream.com/products/dp\\_series/dp71x/documents/dp715\\_gui.zip.](http://www.grandstream.com/products/dp_series/dp71x/documents/dp715_gui.zip)

**Note:** *If youcannot log into the configuration page by using the default password, please check with the VoIP service provider. It is most likely the VoIP service provider has provisioned the device and configured for you therefore the password has already been changed.*

#### <span id="page-39-0"></span>**IMPORTANT SETTINGS**

The end-user must configure the following settings according to the local environment. **Note:***Most settings on the web configuration pages are set to the default values.*

#### **NAT Settings**

If you plan to keep the DP715 Base Station within a *private network* behind a firewall, we recommend using STUN Server. The following three (3) settings are useful in the STUN Server scenario:

- 1. **STUN Server** (under Advanced Settings webpage) Enter a STUN Server IP (or FQDN) that you may have, or look up a free public STUN Server on the internet and enter it on this field. If using Public IP, keep this field blank.
- 2. **Use Random Port** (under Profile Settings webpage) This setting depends on your network settings. Generally if you have multiple IP devices under the same network, it should be set to Yes. If using a Public IP address, set this parameter to No.
- 3. **NAT Traversal** (under the Profile web page) Set this to Yes when gateway is behind firewall on a private network.

#### **DTMF Methods**

DTMF Settings are in ProfileX page.

- DTMF in-audio
- DTMF via RTP (RFC2833)
- DTMF via SIP INFO

Set priority of DTMF methods according to your preference. This setting should be based on your server DTMF setting.

#### **Preferred VOCODER (Codec)**

The DP715 supports a broad range of voice codecs. Under Profile web pages, choose your preferred order of different codecs:

- G711a/u
- G729AB
- G723.1
- iLBC
- G726-32

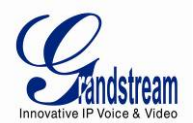

<span id="page-40-0"></span>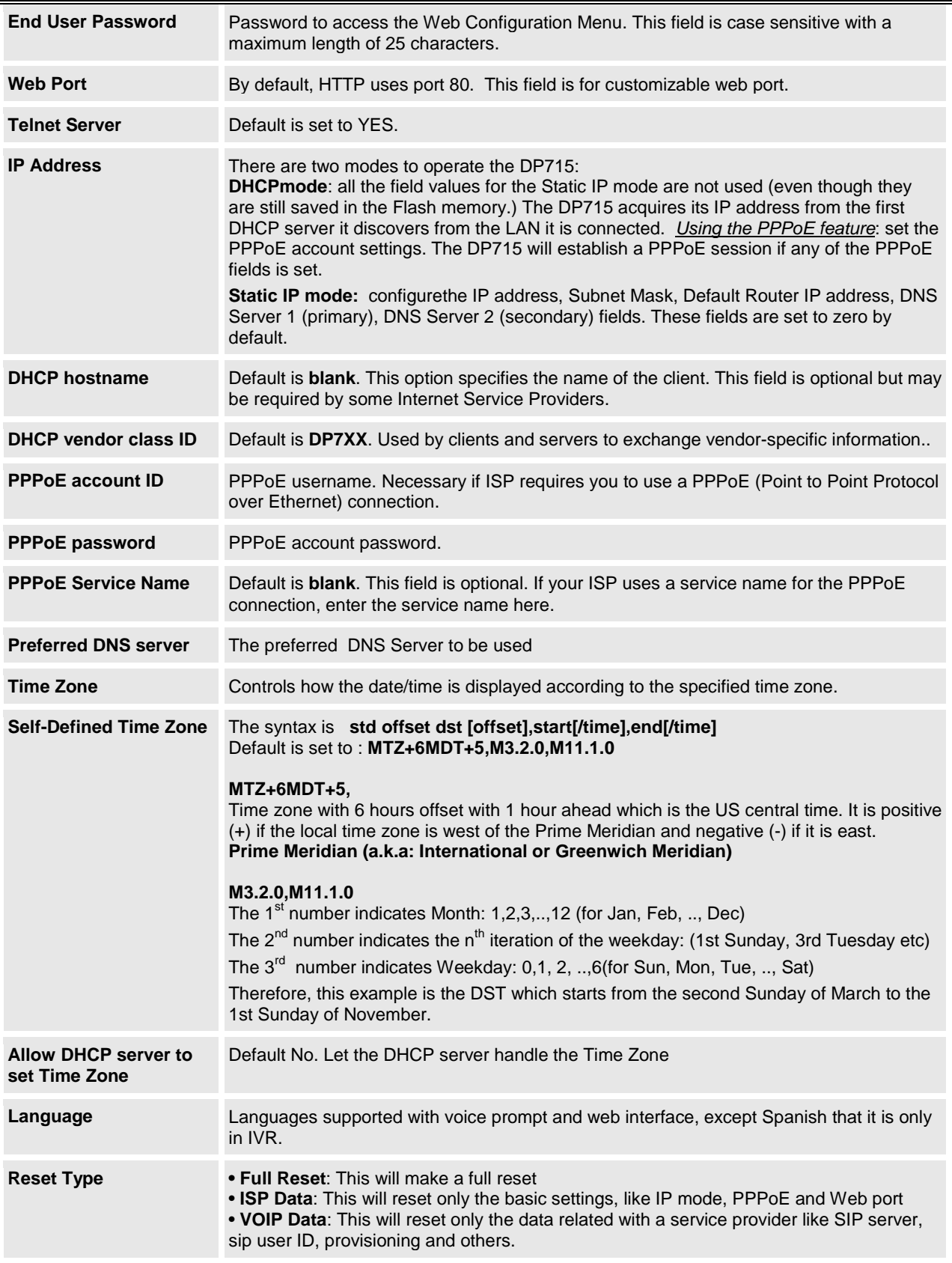

## **Table 11: BASIC SETTINGS**

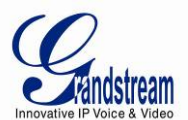

In addition to the Basic Settings configuration page, end users also have access to the Device Status page.

<span id="page-41-0"></span>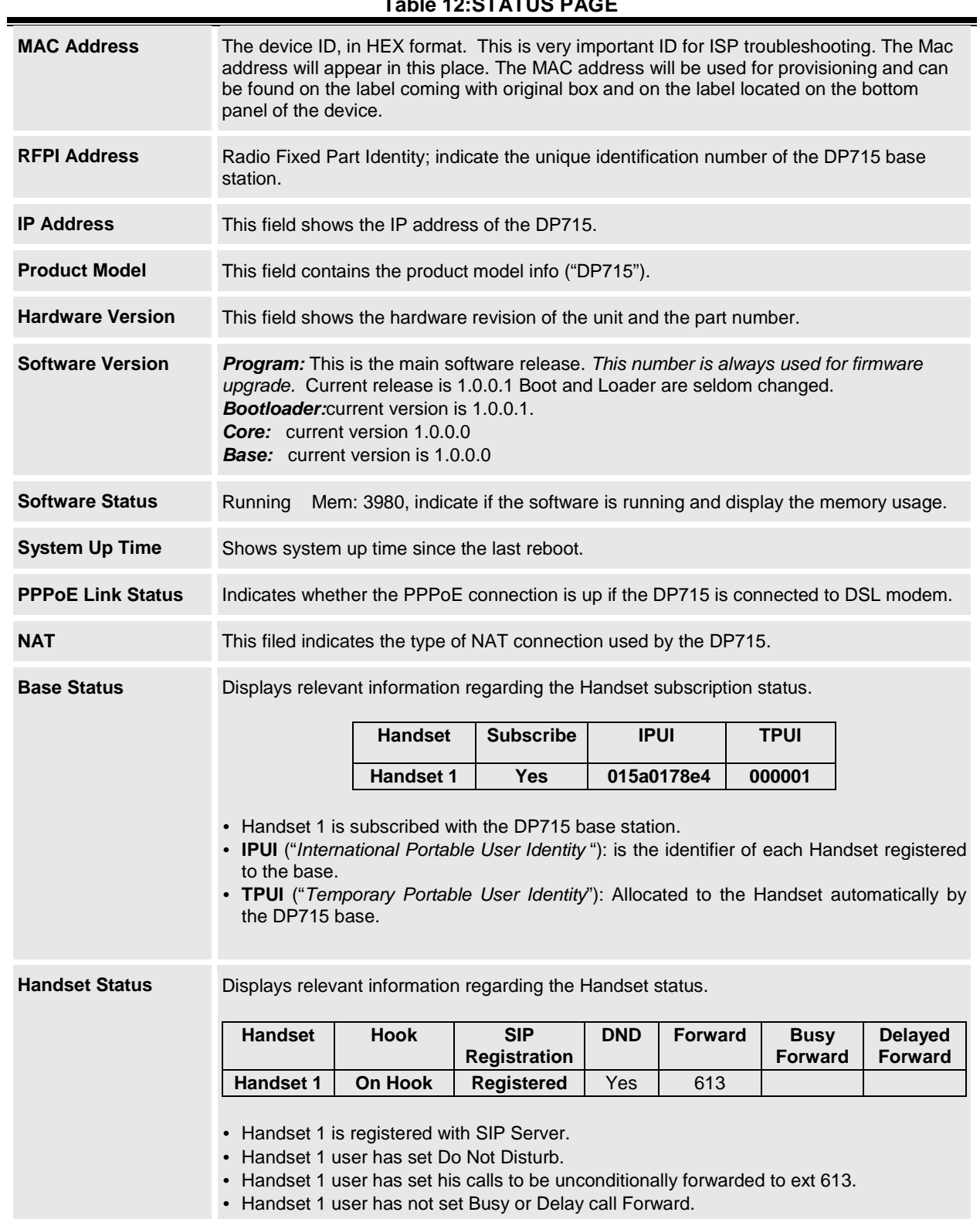

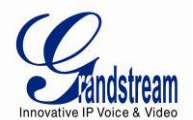

**Core Dump** Download core dump file for troubleshooting when necessary.

### <span id="page-42-0"></span>**ADVANCED USER CONFIGURATION**

Log in to the advanced user configuration page the same way as for the basic configuration page. The password is case sensitive and the factory default password for Advanced User is "*admin*".

Advanced User configuration includes the end user configuration and the advanced configurations including: a) SIP configuration, b) Codec selection, c) NAT Traversal Setting and d) other miscellaneous configuration. DP715 has two (2) profiles for the five (5) Handsets.

<span id="page-42-2"></span><span id="page-42-1"></span>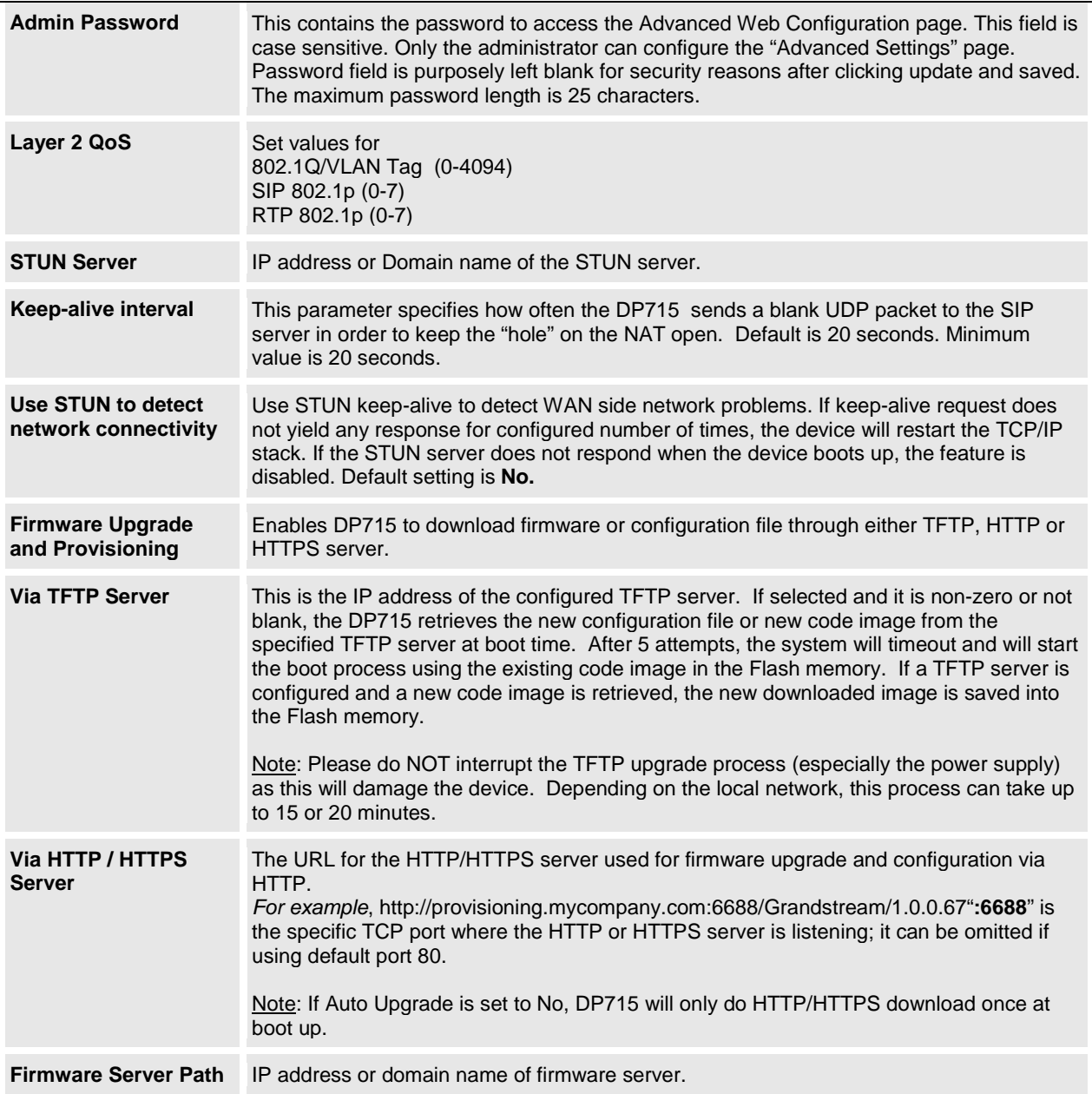

#### **Table 13:ADVANCED SETTINGS**

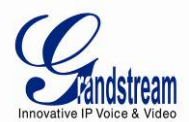

<span id="page-43-1"></span><span id="page-43-0"></span>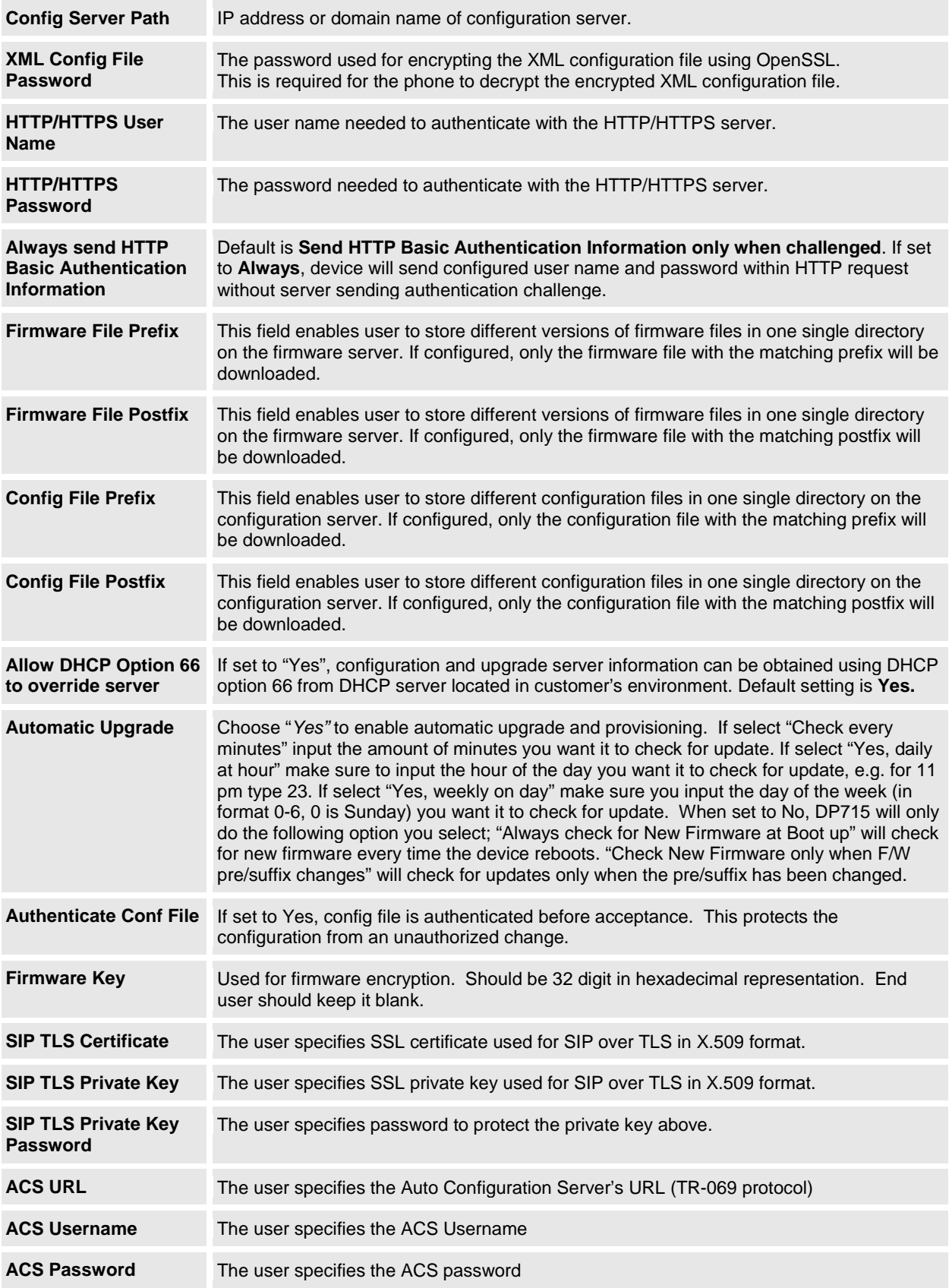

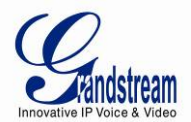

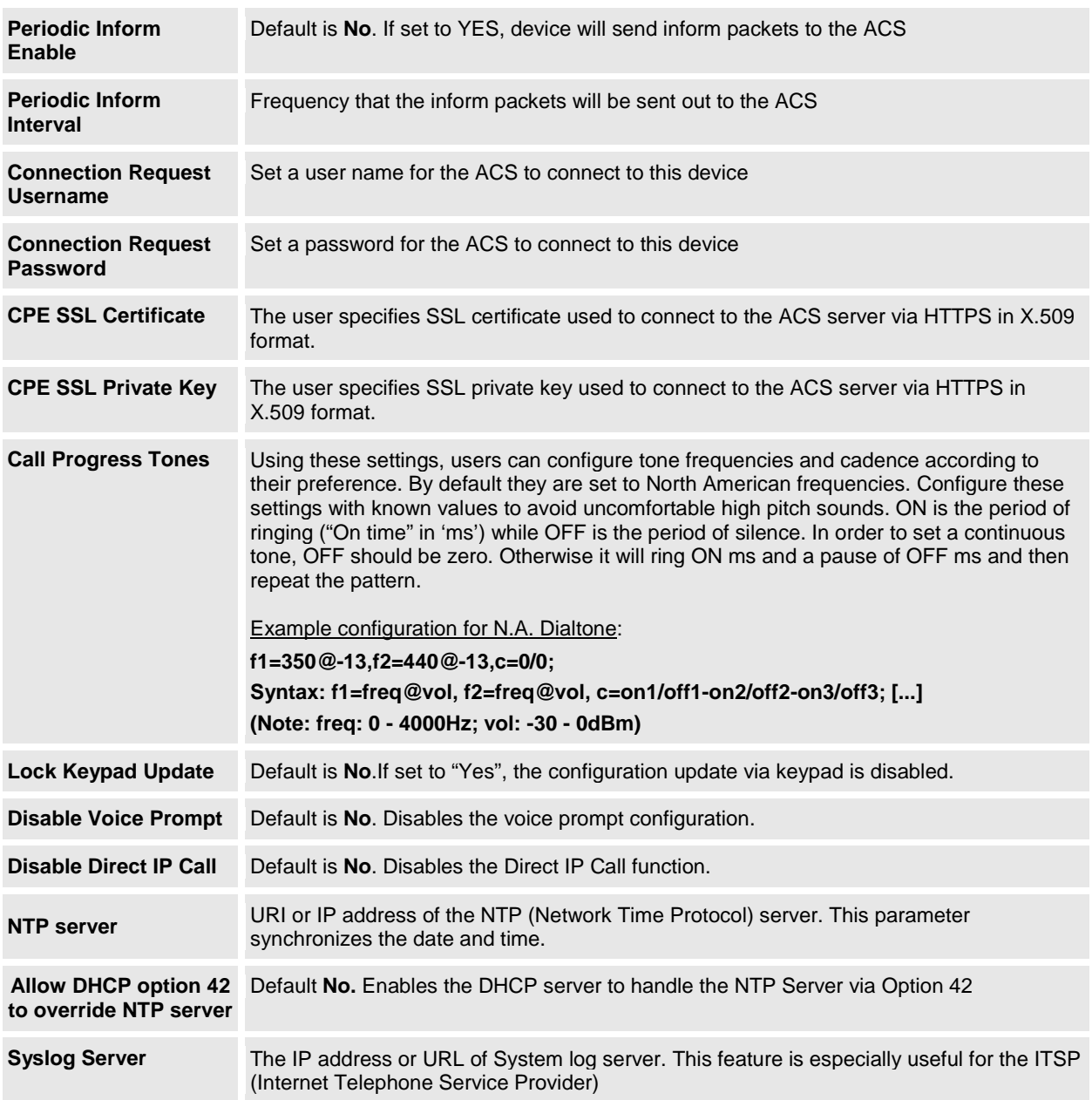

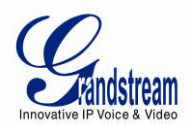

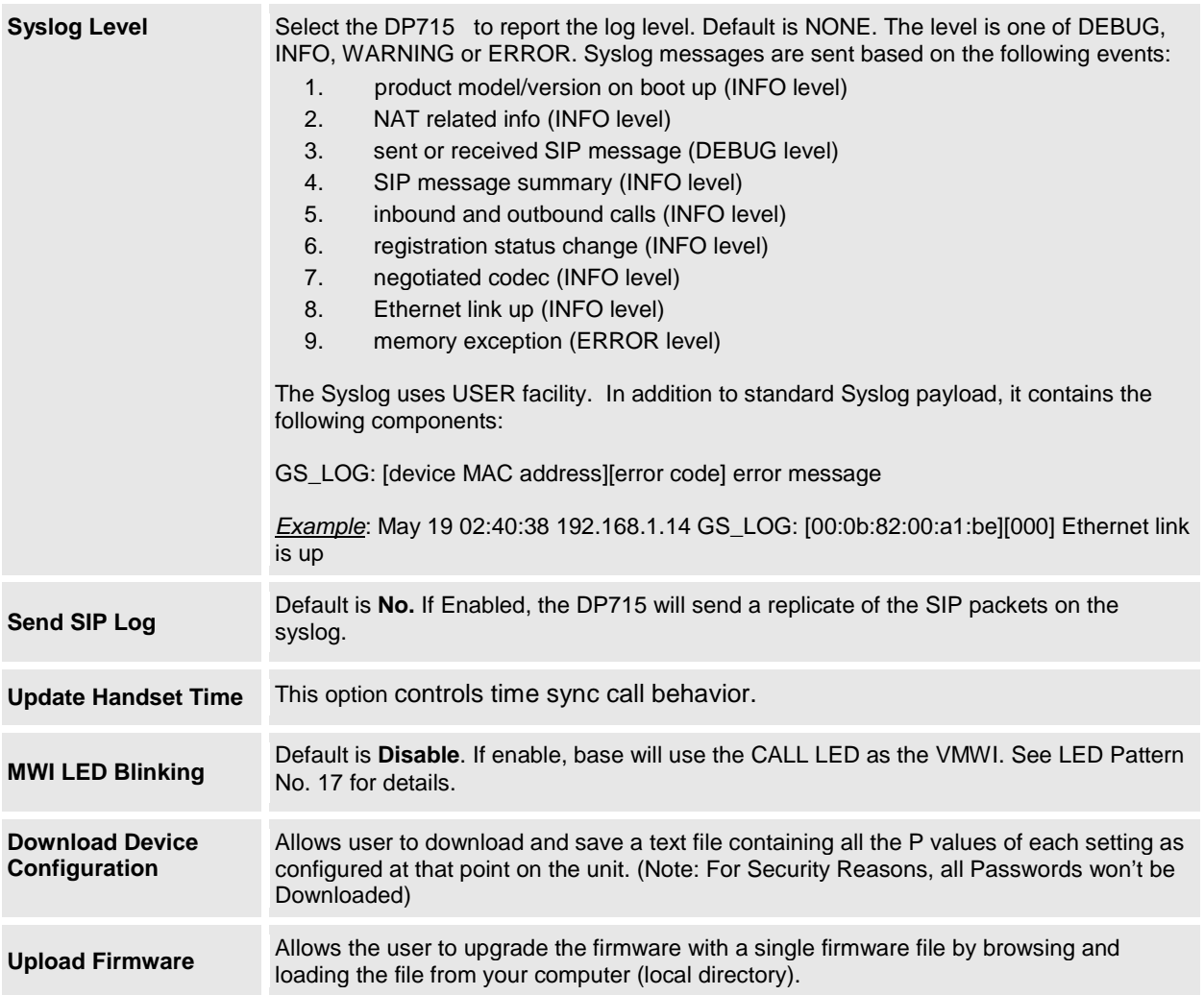

### **Table 14: PROFILE SETTINGS**

<span id="page-45-2"></span><span id="page-45-1"></span><span id="page-45-0"></span>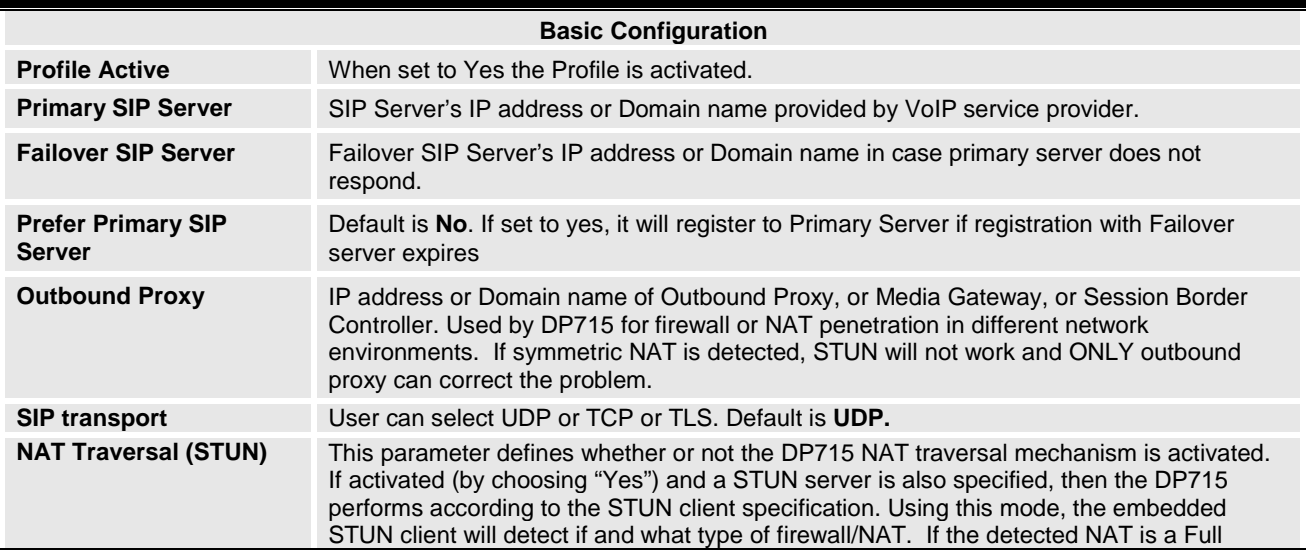

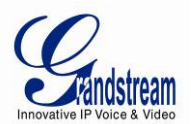

<span id="page-46-0"></span>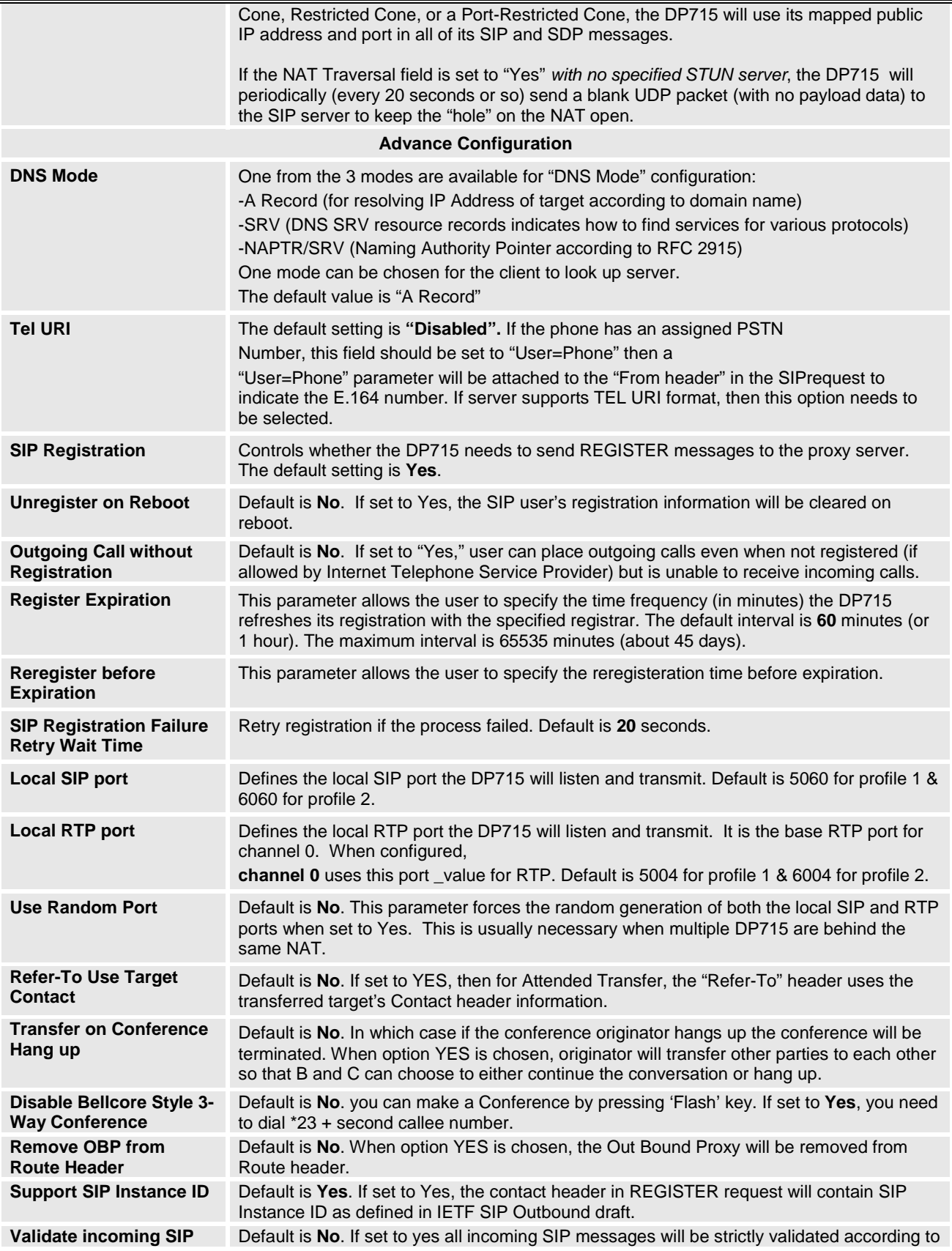

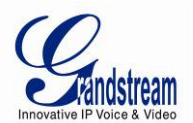

<span id="page-47-5"></span><span id="page-47-4"></span><span id="page-47-3"></span><span id="page-47-2"></span><span id="page-47-1"></span><span id="page-47-0"></span>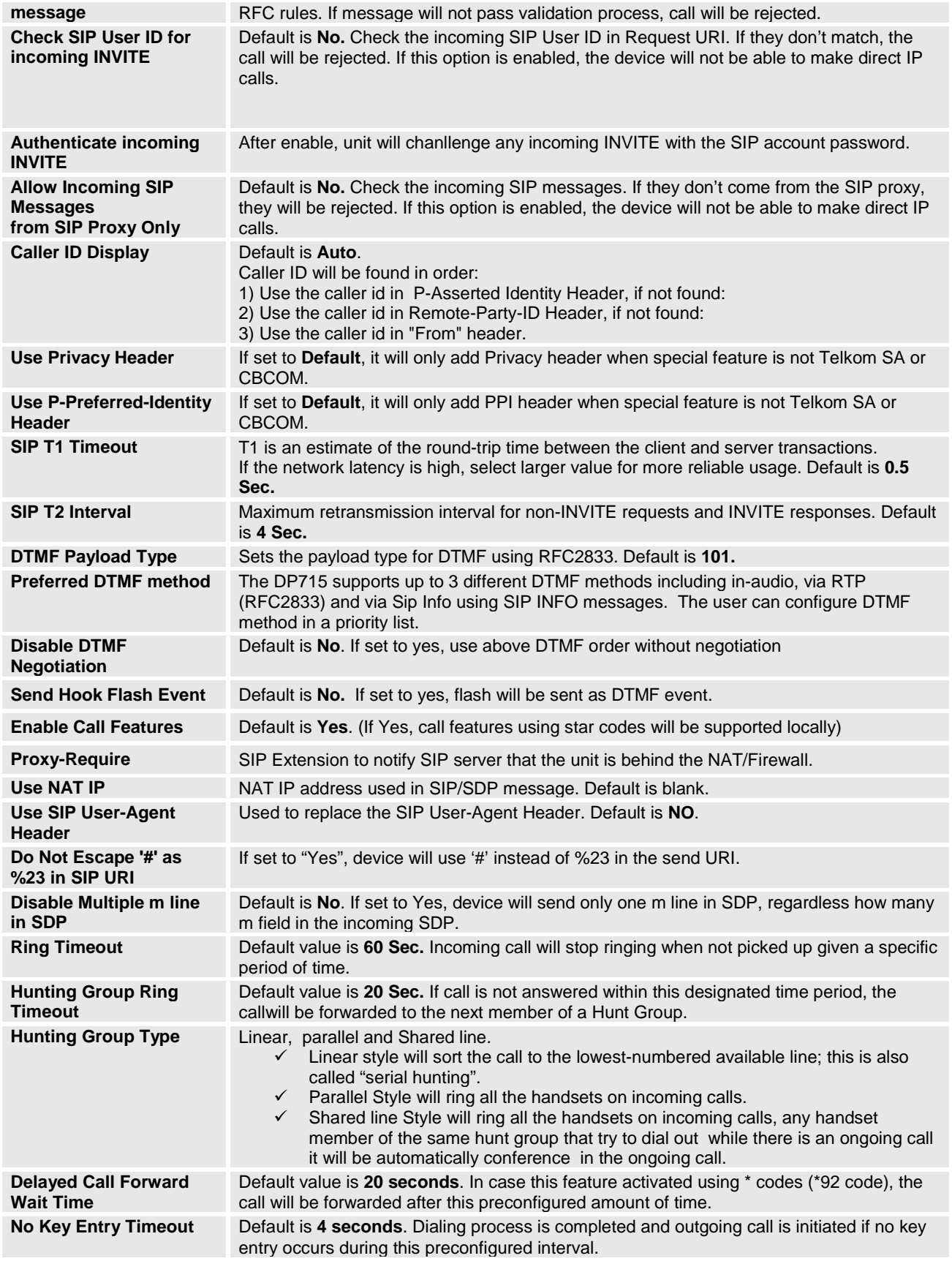

![](_page_48_Picture_0.jpeg)

![](_page_48_Picture_218.jpeg)

![](_page_49_Picture_0.jpeg)

![](_page_49_Picture_202.jpeg)

![](_page_50_Picture_0.jpeg)

![](_page_50_Picture_234.jpeg)

#### **Table 15: HANDSETS SETTINGS**

<span id="page-50-1"></span><span id="page-50-0"></span>![](_page_50_Picture_235.jpeg)

![](_page_51_Picture_0.jpeg)

![](_page_51_Picture_178.jpeg)

## <span id="page-51-0"></span>**SAVING THE CONFIGURATION CHANGES**

Click the "Update" button in the Configuration page to save the changes to the DP715 configuration. The following screen confirms that the changes are saved. Reboot or power cycle the DP715 to make the changes take effect.

#### <span id="page-51-1"></span>**REBOOTING THE DP715 BASE STATION FROM REMOTE**

Press the "Reboot" button at the bottom of the configuration menu to reboot the DP715 Base Station remotely. The web browser will then display a message window to confirm that reboot is underway. Wait 30 seconds to log in again.

#### <span id="page-51-2"></span>**CONFIGURING THE DP715 BASE STATION THROUGH A CENTRAL SERVER**

Grandstream DP715 can be automatically configured from a central provisioning system.

When DP715 boots up, it will send TFTP or HTTP/HTTPS requests to download configuration files, "cfg000b82xxxxxx" and "cfg00082xxxxxx.xml", where "000b82xxxxxx" is the LAN MAC address of the DP715. If the download of "cfgxxxxxxxxxxxx.xml" is not successful, the provision program will issue request a generic configuration file "cfg.xml". Configuration file name should be in lower case letters.

The configuration data can be downloaded via TFTP or HTTP/HTTPS from the central server. A service provider or an enterprise with large deployment of DP715 can easily manage the configuration and service provisioning of individual devices remotely from a central server.

Grandstream provides a central provisioning system GAPS (Grandstream Automated Provisioning System) to support automated configuration of Grandstream devices. GAPS uses enhanced (NAT friendly) TFTP or HTTP (thus no NAT issues) and other communication protocols to communicate with each individual Grandstream device for firmware upgrade, remote reboot, etc.

Grandstream provides GAPS service to VoIP service providers. Use GAPS for either simple redirection or with certain special provisioning settings. At boot-up, Grandstream devices by default point to Grandstream provisioning server GAPS, based on the unique MAC address of each device, GAPS provision the devices with redirection settings so that they will be redirected to customer's TFTP or HTTP/HTTPS server for further provisioning.

Grandstream also provides configuration tools (Windows and Linux/Unix version) to facilitate the task of generating device configuration files. The Grandstream configuration tools are free to end users. The configuration tools and configuration templates are available for download from <http://www.grandstream.com/support/tools>.

![](_page_52_Picture_0.jpeg)

## **SOFTWARE UPGRADE**

<span id="page-52-0"></span>Software upgrade can be done via either TFTP or HTTP or HTTPS. The corresponding configuration settings are in the ADVANCED SETTINGS configuration page.

### <span id="page-52-1"></span>**FIRMWARE UPGRADE THROUGH TFTP/HTTP/HTTPS**

To upgrade via TFTP or HTTP/HTTPS, the "Firmware Upgrade and Provisioning upgrade via" field needs to be set to TFTP HTTP or HTTPS, respectively. "Firmware Server Path" needs to be set to a valid URL of a TFTP or HTTP server, server name can be in either FQDN or IP address format. Here are examples of some valid URL.

**e.g.** firmware.mycompany.com:6688/Grandstream/1.0.0.23 **e.g.**firmware.grandstream.com

#### **NOTES:**

- Firmware upgrade server in IP address format can be configured via IVR. Please refer to the CONFIGURATION GUIDE section for instructions. If the server is in FQDN format, it must be set via the web configuration interface.
- Grandstream recommends end-user use the Grandstream HTTP server. Its address can be found at <http://www.grandstream.com/support/firmware> . Currently the HTTP firmware server FQDN is "firmware.grandstream.com". For large companies, we recommend to maintain their own TFTP/ HTTP/HTTPS server for upgrade and provisioning procedures.
- Once a "Firmware Server Path" is set, user needs to update the settings and reboot the device. If the configured firmware server is found and a new code image is available, the DP715 will attempt to retrieve the new image files by downloading them into the DP715's SRAM. During this stage, the DP715's LEDs will blink until the checking/downloading process is completed. Upon verification of checksum, the new code image will then be saved into the Flash. If TFTP/HTTP/HTTPS fails for any reason (e.g. TFTP/HTTP/HTTPS server is not responding, there are no code image files available for upgrade, or checksum test fails, etc), the DP715 will stop the TFTP/HTTP/HTTPS process and simply boot using the existing code image in the flash.
- Firmware upgrade may take as long as 15 to 30 minutes over Internet, or just 5 minutes if it is performed on a LAN. It is recommended to conduct firmware upgrade in a controlled LAN environment if possible. For users who do not have a local firmware upgrade server, Grandstream provides a NAT-friendly TFTP server on the public Internet for firmware upgrade.
- Grandstream's latest firmware is available at<http://www.grandstream.com/support/firmware> . *Oversea users are strongly recommended to download the binary files and upgrade firmware locally in a controlled LAN environment.*

**Note**: Alternatively, the user can upload the firmware single file from his/her computer using a local directory. For more instructions see below. Also the user can download a free TFTP or HTTP server and conduct local firmware upgrade. A free windows version TFTP server is available for download from [http://support.solarwinds.net/updates/New-customerFree.cfm.](http://support.solarwinds.net/updates/New-customerFree.cfm) Our latest official release can be downloaded from<http://www.grandstream.com/support/firmware> .

![](_page_53_Picture_0.jpeg)

## <span id="page-53-0"></span>**INSTRUCTIONS FOR UPLOAD FROM LOCAL DIRECTORY**

- 1. Download the firmware file from Grandstream web site
- 2. Unzip it and copy the file in to a folder in your PC
- 3. From the DP715 web interface (Advanced Settings page) you can browse your hard drive and select the folder where you previously saved the file.
- 4. Click "Upload Firmware" and wait few minutes until the new program is loaded.

**Note:** *Always check the status page to see that the program version has changed.*

## <span id="page-53-1"></span>**INSTRUCTIONS FOR LOCAL FIRMWARE UPGRADE USING TFTP SERVER**

- 1. Unzip the file and put all of them under the root directory of the TFTP server.
- 2. Put the PC running the TFTP server and the DP715 device in the same LAN segment.
- 3. Please go to File -> Configure -> Security to change the TFTP server's default setting from "Receive Only" to "Transmit Only" for the firmware upgrade.
- 4. Start the TFTP server, in the phone's web configuration page
- 5. Configure the Firmware Server Path with the IP address of the PC
- 6. Update the change and reboot the unit

End users can also choose to download the free HTTP server from<http://httpd.apache.org/> or use Microsoft IIS web server.

#### <span id="page-53-2"></span>**CONFIGURATION FILE DOWNLOAD**

Grandstream SIP Device can be configured via Web Interface as well as via Configuration File through TFTP or HTTP/HTTPS. "Config Server Path" is the TFTP or HTTP/HTTPS server path for configuration file. It needs to be set to a valid URL, either in FQDN or IP address format. The "Config Server Path" can be same or different from the "Firmware Server Path".

A configuration parameter is associated with each particular field in the web configuration page. A parameter consists of a Capital letter P and 1 to 3 (Could be extended to 4 in the future) digit numeric numbers. i.e., P2 is associated with "Admin Password" in the ADVANCED SETTINGS page. For a detailed parameter list, please refer to the corresponding firmware release configuration template.

When a Grandstream device boots up or reboots, it will issue a request for a configuration file "cfgxxxxxxxxxxxx", where "xxxxxxxxxxxx" is the MAC address of the device, i.e., "cfg000b820102ab". In addition, device will also requests a XML configuration file "cfgxxxxxxxxxxxx.xml". If the download of "cfgxxxxxxxxxxxx.xml" is not successful, the provision program will issue a request for a generic configuration file "cfg.xml". Configuration file name should be in lower case letters.

For more details on XML provisioning, please refer to: [http://www.grandstream.com/general/gs\\_provisioning\\_guide\\_public.pdf](http://www.grandstream.com/general/gs_provisioning_guide_public.pdf)

## <span id="page-53-3"></span>**FIRMWARE AND CONFIGURATION FILE PREFIX AND POSTFIX**

Firmware Prefix and Postfix allows device to download the firmware name with the matching Prefix and Postfix. This makes it the possible to store ALL of the firmware with different version in one single directory.

![](_page_54_Picture_0.jpeg)

Similarly, Config File Prefix and Postfix allows device to download the configuration file with the matching Prefix and Postfix. Thus multiple configuration files for the same device can be stored in one directory.

In addition, when the field "Check New Firmware only when F/W pre/suffix changes" is set to "Yes", the device will only issue firmware upgrade request if there are changes in the firmware Prefix or Postfix.

#### <span id="page-54-0"></span>**MANAGING FIRMWARE AND CONFIGURATION FILE DOWNLOAD**

When "Automatic Upgrade" is set "**Yes, every**" the auto check will be done in the minute specified in this field. If set to "**daily at hour (0-23)"**, Service Provider can use P193 (Auto Check Interval) to have the devices do a daily check at the hour set in this field with either Firmware Server or Config Server. If set to "**weekly on day (0-6)"** the auto check will be done in the day specified in this field. This allows the device periodically check if there are any new changes need to be taken on a scheduled time. By defining different intervals in P193 for different devices, Server Provider can spread the Firmware or Configuration File download in minutes to reduce the Firmware or Provisioning Server load at any given time.

Automatic Upgrade:

![](_page_54_Figure_6.jpeg)

![](_page_55_Picture_0.jpeg)

This page is intentionally left bank

![](_page_56_Picture_0.jpeg)

## **RESTORE FACTORY DEFAULT SETTING**

<span id="page-56-0"></span>**WARNING!** Restoring the Factory Default Setting will DELETE all configuration information of the phone. Please BACKUP or PRINT out all the settings before you approach to following steps. Grandstream will not take any responsibility if you lose all the parameters of setting and cannot connect to your VoIP service provider.

### <span id="page-56-1"></span>**BASE STATION**

There are Three (3) methods for resetting the DECT base station:

#### **1. Reset Button**

Reset default factory settings following these four (4) steps:

- 1. Unplug the Ethernet cable.
- 2. Locate a needle-sized hole on the back panel of the gateway unit next to the power connection.
- 3. Insert a pin in this hole, and press for about 7 seconds.
- 4. Take out the pin. All unit settings are restored to factory settings.

#### **2. IVR Command**

Reset default factory settings using the IVR Prompt (Table 5):

- 1. Dial "\*\*\*" for voice prompt.
- 2. Enter "99" and wait for "reset" voice prompt.
- 3. Enter the encoded MAC address (Look below on how to encode MAC address).
- 4. Wait 15 seconds and device will automatically reboot and restore factory settings.

#### **Encode the MAC Address**

- 1. Locate the MAC address of the device. It is the 12 digit HEX number on the bottom of the unit.
- 2. Key in the MAC address. Use the following mapping:
	- 0-9: 0-9
	- A: 22 (press the "2" key twice, "A" will show on the LCD)<br>B: 222
	- B: 222
	- C: 2222
	- D: 33 (press the "3" key twice, "D" will show on the LCD)<br> $F = 333$
	- E: 333
	- F: 3333

*For example*: if the MAC address is 000*b*8200*e*395, it should be keyed in as "000*222*8200*333*395".

#### **3. Reset from web interface (Reset Type)**

- 1. From the Advanced Settings Page user can select three types:
	- **Full Reset**: This will make a full reset
	- **ISP Data**:This will reset only the basic settings, like IP mode, PPPoE and Web port

![](_page_57_Picture_0.jpeg)

• **VOIP Data**: This will reset only the data related with a service provider like SIP server, sip user ID, provisioning and others.

#### **Note:**

- *1. Factory Reset will be disabled if the "Lock keypad update" is set to "Yes".*
- *2. If the DP715 was previously locked by your local service provider, pressing the RESET button will only restart the unit. The device will not return to factory default settings.*

## <span id="page-57-0"></span>**HANDSET**

Press and hold the 'R' key for about 9 sec until "Handset Reset?" appears on the display. Select the check mark option with the soft key to reset the handset.